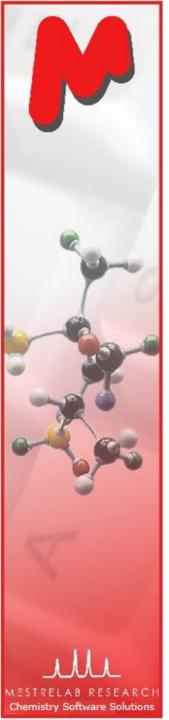

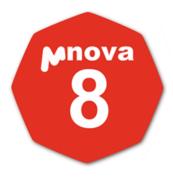

# A Tutorial for Chemists: Using Mnova to Process, Analyze and Report 1D and 2D NMR on Your Desktop

Version 8.0.1 Sept. 2012

Chen Peng, PhD VP of Business Development, US & China Mestrelab Research SL San Diego, CA (858) 736-4563 chen.peng@mestrelab.com

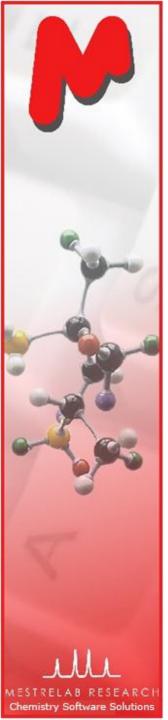

# Outline

- Overview of Mestrelab and Mnova
- Open and process 1D and 2D NMR data
- Multiplet Analysis for 1D H-1 NMR
- Assign 1D peaks to a structure
- Assign 1D and 2D spectra
- Report analysis results
- Basic handling of multiple spectra

Note: Only the basic features of Mnova NMR (and NMRPredict Desktop) are covered in this tutorial. For information about the advanced features of Mnova NMR, see <u>http://mestrelab.com/software/mnova-nmr/</u>. For information about other plugins in Mnova, such as MS, DB, Verify, qNMR, and Screen, please see <u>http://mestrelab.com/software/</u> or write to <u>chen.peng@mestrelab.com</u>.

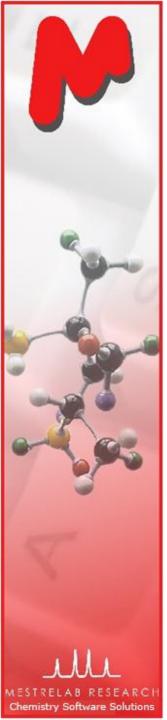

## **Products and Applications**

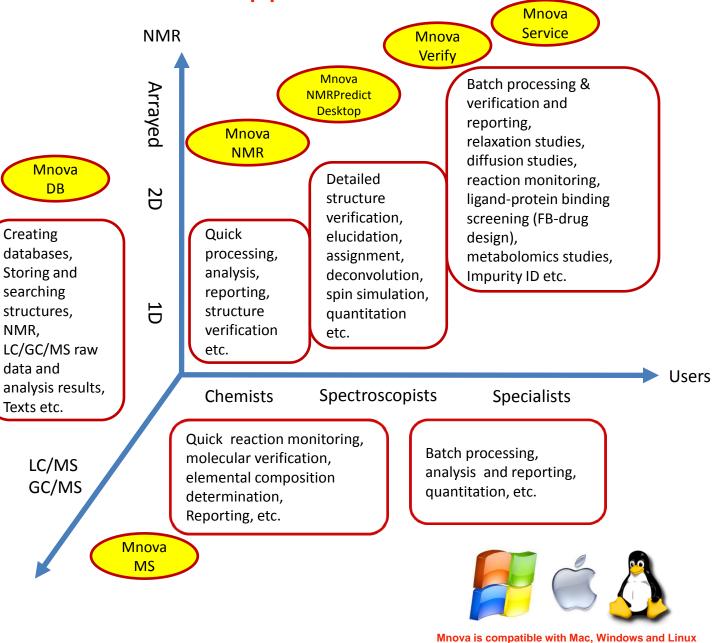

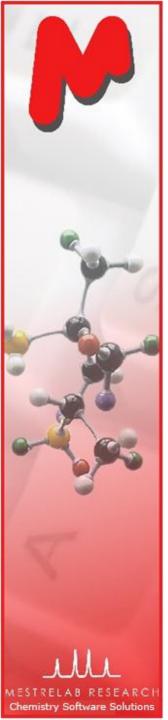

# Mestrelab Research

- 1996: A research project in University of Santiago de Compostela, Spain, developed free MestReC software for NMR processing
- ▶ 2004: Mestrelab Research incorporated in Santiago de Compostela
- ▶ 2004: New MestreNova (Mnova) platform and NMR plugin released
- ▶ 2006: NMRPredict Desktop plugin released with Modgraph
- ▶ 2009: LC/GC/MS plugin released with Sierra Analytics
- 2009: Global Spectral Deconvolution (GSD) algorithm released with ExtraByte
- 2011: **DB** plugin for Database Management
- ▶ 2012: Verify plugin for auto structure verification and peak assignment
- 2012: qNMR and Screen plugins to be released
- An R&D company with >20 people and >80,000 registered users

#### www.mestrelab.com

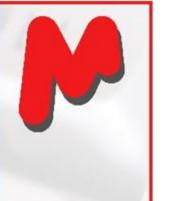

Host ID (unique for this computer)

Chemistry Software Solutions

## Before you start

- Make sure Mnova is properly installed and licensed on your computer.
- If you don't have license, you can download, install and free trial for 45 days\*: <u>http://mestrelab.com/software/mnova-suite/download/</u>
- To verify your licensing status, choose Help > License Manager

| ost                           | ID:      |                                  |                            |                  |                    |                  |                |             |            |                          |                        |                  |
|-------------------------------|----------|----------------------------------|----------------------------|------------------|--------------------|------------------|----------------|-------------|------------|--------------------------|------------------------|------------------|
|                               |          | QL JZH-02VQ                      | BYS8-VRFYP-PKJYS           | EOA              |                    |                  |                |             |            |                          |                        |                  |
| cer                           | ises     |                                  |                            |                  |                    |                  |                |             |            |                          |                        |                  |
|                               | State    | Plug-in                          | Issued By                  | Licensed To      | Туре               | Issue Date       | Days to Expire | Update Days | Valid Days |                          | Path                   |                  |
| L                             | ?        | ASV Batch                        | Mestrelab Res              | Chen Peng        | single             | Wed May 9 2012   | 1365           | 1365        | N/A        | C:/Users/Ch              | en Peng/AppData        | {57f176a7-2b6d   |
| 2                             | 0        | DbPlugin                         | Mestrelab Res              | Chen Peng        | single             | Fri Sep 24 2010  | Never          | 1137        | N/A        | C:/Users/Ch              | en Peng/AppData        | {f04ec48f-5904-  |
| 3                             | <b>v</b> | Mass                             | Mestrelab Res              | Chen Peng        | single             | Fri Sep 24 2010  | Never          | 1137        | N/A        | C:/Users/Ch              | en Peng/AppData        | {d1f3481f-2037-  |
| ŧ                             | 8        | MSpin                            | Mestrelab Res              | Chen Peng        | single             | Fri Sep 24 2010  | Never          | 1137        | N/A        | C:/Users/Ch              | en Peng/AppData        | {967c36fe-e527   |
| 5                             | 0        | NMR                              | Mestrelab Res              | Chen Peng        | single             | Fri Sep 24 2010  | Never          | 1137        | N/A        | C:/Users/Ch              | en Peng/AppData        | {27fece3a-5d55   |
| 5                             | 0        | Modgraph NMRPredict Desktop      | Mestrelab Res              | Chen Peng        | single             | Fri Sep 24 2010  | Never          | 1137        | N/A        | C:/Users/Ch              | en Peng/AppData        | {2dce56a7-62c4   |
| 1                             | 8        | Reaction Monitoring              | Mestrelab Res              | Chen Peng        | single             | Wed May 9 201    | 1365           | 1365        | N/A        | C:/Users/Ch              | en Peng/App            | {56413c8d-f9a3   |
| 3                             | 0        | Mnova Screen                     | Mestrelab Res              | Chen Peng        | single             | Wed May 9 2012   | 1365           | 1365        | N/A        | C:/Users/Ch              | en Peng/AppData        | {522b110d-fafc   |
| 9                             | 0        | Automatic Structure Verification | Mestrelab<br>Research S.L. | Dr. Chen<br>Peng | single             | Fri Mar 30 2012  | 594            | 594         | N/A        | C:/Users/Ch<br>Peng/AppD | ien<br>ata/Roaming/Mes | {d6e60a3e-9627   |
| •                             |          |                                  |                            |                  |                    |                  |                |             |            |                          |                        |                  |
| F                             | Reserv   | e                                |                            |                  |                    |                  |                |             |            |                          | · · · · ·              |                  |
|                               |          |                                  |                            | _ /              |                    |                  |                |             |            |                          |                        |                  |
|                               |          |                                  |                            |                  |                    |                  |                |             |            |                          |                        | <u><u>o</u>ĸ</u> |
|                               |          |                                  |                            | -                |                    |                  |                |             |            |                          |                        |                  |
|                               |          |                                  |                            |                  |                    |                  |                |             |            |                          |                        |                  |
| Make sure you have a positive |          |                                  |                            |                  | veľ                | Days before your |                |             | - 11       | Locatior                 | of the                 |                  |
|                               |          |                                  |                            |                  |                    |                  |                | - 11        |            |                          |                        |                  |
| number or "Never" (for        |          |                                  |                            |                  | Update and Support |                  |                |             | license f  | lles                     |                        |                  |

\*There is no difference between the free trial version and the released version of Mnova. \*\*If your Update and Support package has expired, you can only run the versions of Mnova that were released before the expiration date. Find previous versions of Mnova at <u>http://mestrelab.com/software/mnova-</u> <u>suite/download/versions/</u>.

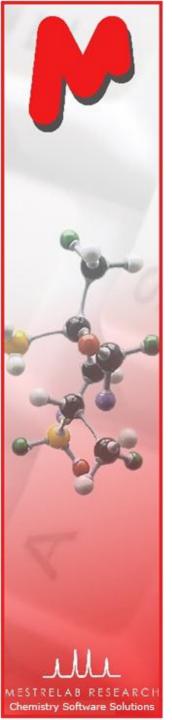

## Sample data sets

- A set of 1D <sup>1</sup>H, <sup>13</sup>C, 2D HSQC, and LC/MS\* raw data of quinine are included when Mnova is installed. So is the .mol file. You can find them in a folder similar to the following: C:\Program Files (x86)\Mestrelab Research S.L\MestReNova\examples\datasets
- These data are used in many of the examples shown in this tutorial.
  - When you use your own data, make sure you copy all the files in the folder of an experiment.

\*You need the Mnova MS license to open and analyze LC/MS data. See <u>http://mestrelab.com/software/mnova-</u> <u>ms/</u> for details.

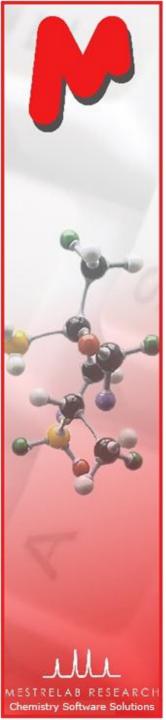

# To open and transform your NMR data

- Choose File | Open to open the fid (or ser) file from the raw data
- Or drag an fid file from a file browser to Mnova \*
- Mnova automatically transforms the raw file into frequency domain (including Windowing function, Fourier transform, phase correction etc) \*\*

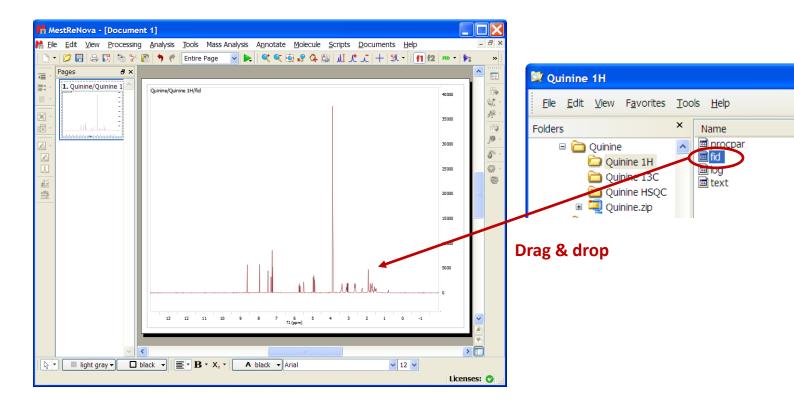

\*You can drag **multiple folders** that contain **fid** (or **ser**) files to Mnova to open multiple spectra simultaneously. \*\*Parameters from the raw data are used for processing. You can control the importing of some parameters (zero filling, phasing, baseline correction etc) by choosing **Edit > Preferences > NMR > Import**. You can view or change the processing parameters by choosing **Processing | Processing Parameters**.

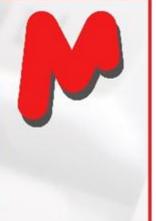

## To see the parameters

- Choose View | Tables | Parameters to view the acquisition and processing parameters
- Click Report to report the parameters as a text box on the spectrum. Resize the text box and spectrum to make a better layout

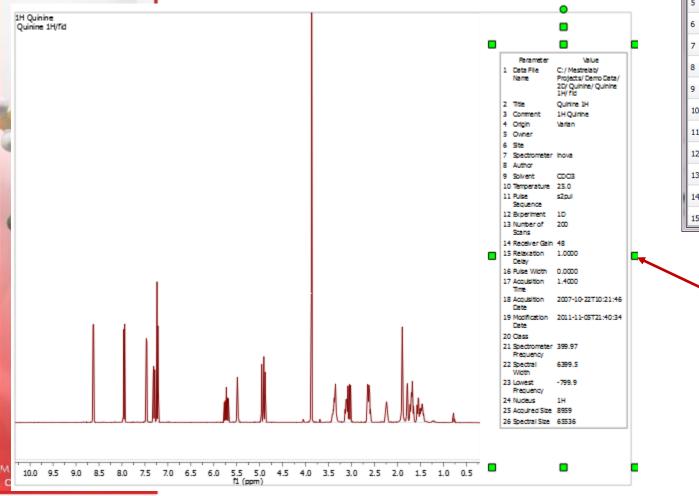

| Para | ameters          |                                                              |   |  |  |  |
|------|------------------|--------------------------------------------------------------|---|--|--|--|
|      | port Copy Setur  | Customize                                                    |   |  |  |  |
|      | Parameter        | Value                                                        |   |  |  |  |
| 1    |                  | C:/Mestrelab/Projects/Demo<br>Data/2D/Quinine/Quinine 1H/fid |   |  |  |  |
| 2    | Title            | Quinine 1H                                                   |   |  |  |  |
| 3    | Comment          | 1H Quinine                                                   |   |  |  |  |
| 4    | Origin           | Varian                                                       | Ε |  |  |  |
| 5    | Owner            |                                                              |   |  |  |  |
| 6    | Site             |                                                              |   |  |  |  |
| 7    | Spectrometer     | inova                                                        |   |  |  |  |
| 8    | Author           |                                                              |   |  |  |  |
| 9    | Solvent          | CDCl3                                                        |   |  |  |  |
| 10   | Temperature      | 25.0                                                         |   |  |  |  |
| 11   | Pulse Sequence   | s2pul                                                        |   |  |  |  |
| 12   | Experiment       | 1D                                                           |   |  |  |  |
| 13   | Number of Scans  | 200                                                          |   |  |  |  |
| 14   | Receiver Gain    | 48                                                           |   |  |  |  |
| 15   | Relaxation Delay | 1.0000                                                       | - |  |  |  |

Use the green handles to move, rotate and resize the text box

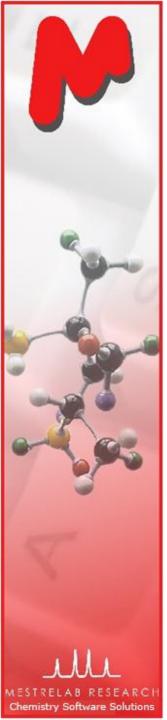

# To correct phase, baseline & reference

Click for phase correction if peaks are not symmetric\*

Click \* for baseline correction if baseline is not zero \*

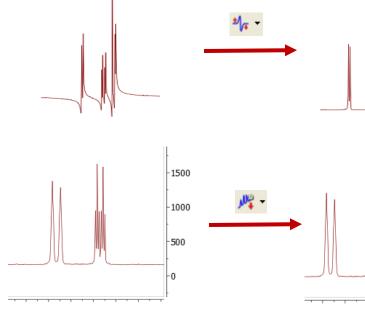

Click T to calibrate the chemical shift reference if the solvent or TMS peak is not at the right ppm

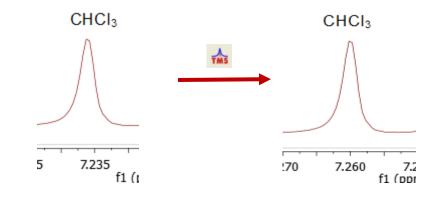

1500

1000

500

\*Click the arrow next to the tool icon for options, such as manual phasing and manual baseline correction. See **Help > Contents > Processing Basics** for more details

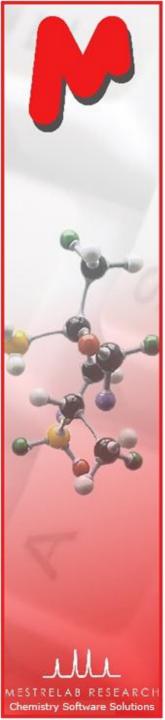

# To visualize your spectrum

- Zoom in/Zoom out (or press Z) \*
- Zoom out

8

JΓ

JΙ

<u>ال</u>

≁

+

- Full spectrum (or press F)
- Manual Zoom in to defined ppm range
- Pan spectrum (or press P)\*\*
- Expansion click&drag to draw an inset (or press E)
- Fit to Highest Intensty (or press H)
- Fit to highest compound peak
  - Increase Intensity (or rotate mouse wheel)
  - Decrease Intensity (or rotate mouse wheel)
  - Crosshair Cursor (or press C) for measuring J-couplings
- Cut (or press X) to hide parts of the spectrum

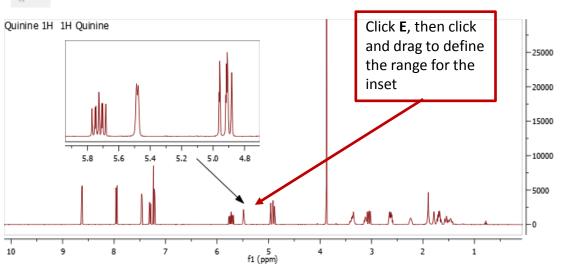

\*Press **Z** several times to toggle between horizontal/vertical/box zoom \*\* Press **P** several times to toggle between free/horizontal/vertical panning

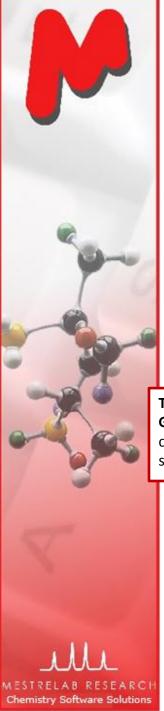

# To change the display properties

- Right click on a spectrum and choose Properties from the context menu
- A lot of display properties can be customized
- You can click Set as Default to save the settings for spectra opened in the future
- You can save the settings for other users using the Save Properties and Load Properties tools

|       |                                                                                          | N | Properties                                     |                                                                |                                                            | ? ×   |
|-------|------------------------------------------------------------------------------------------|---|------------------------------------------------|----------------------------------------------------------------|------------------------------------------------------------|-------|
| -     |                                                                                          |   | Geometry NMR Spectrum                          |                                                                |                                                            |       |
|       | Tip: Use options in the<br>Geometry Tab to<br>change the size of a<br>spectrum precisely |   | Grid<br>ID<br>Scales<br>Horizontal<br>Vertical | Backgroun<br>Color:<br>Opacity:<br>I Title<br>Font:<br>Format: | d<br>0 %<br>MS Shell Dlg 2<br>[parm, "Comment"} {path,1,,} |       |
| R C H |                                                                                          | L | Set as Default Restore                         |                                                                | OK Cancel                                                  | Apply |

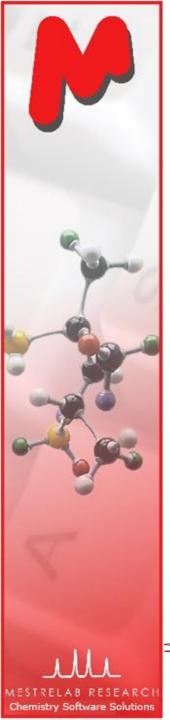

#### To display 2D spectra in the way you want

- Use the Plot Mode tools to change to bitmap or contour display etc.
- You can also change other display properties by right-clicking on the spectrum and then choose Properties:
  - Legend
  - Color Palette: You can define your own
  - Contours: numbers and scaling, and line width
  - Traces: method and space

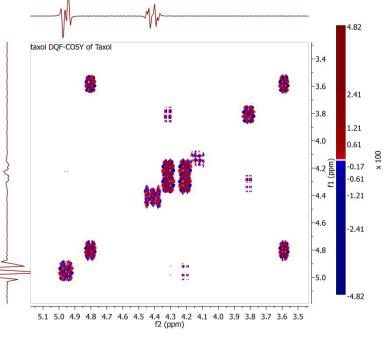

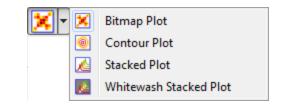

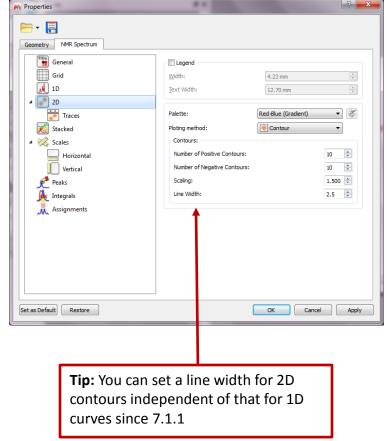

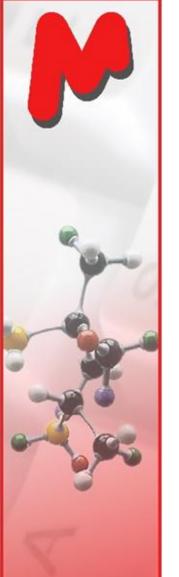

# To attach 1D to 2D spectra

- Open 1D and 2D spectra in the same document (They are shown as separate pages)
- Display the 2D spectrum, click the Traces tool options and choose Setup...
- Choose a 1D in the Available 1D Spectrum, click to attach it to that axis

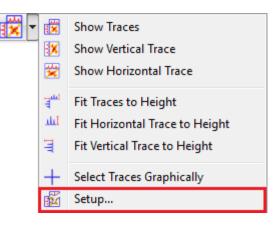

f1 (ppm)

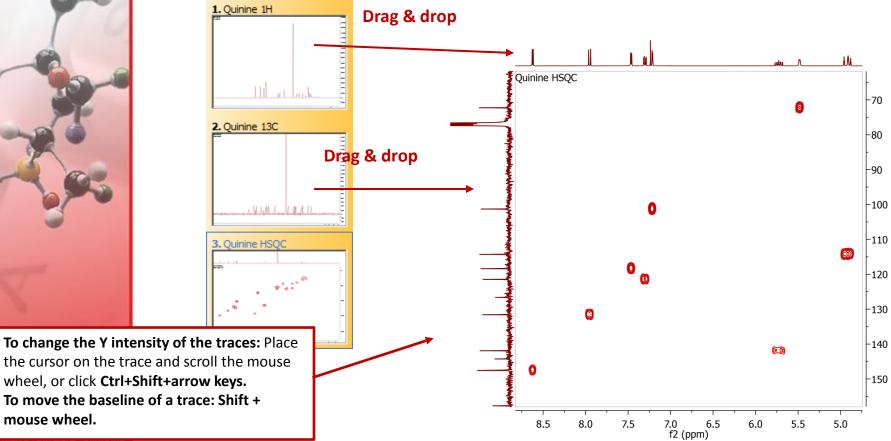

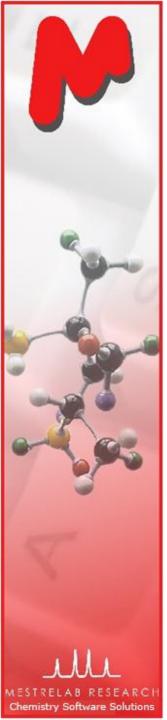

9.5

8.5

8.0

9.0

7.0

6.5

6.0

7.5

# To analyze and report multiplets of H-1 NMR

- Mnova provides two approaches to multiplet analysis:
  - Fully automatic: peak picking, integration and multiplet analysis all done by one click, with peaks deconvolved using GSD\* and types classified
  - Manual: click-and-drag to pick each multiplet interactively
- In either case you can refine the results interactively, and report them in selected journal or patent formats

<sup>1</sup> H NMR (400 MHz, CDCl<sub>3</sub>)  $\delta$  8.62 (d, J = 4.5 Hz, 1H), 7.95 (d, J = 9.2 Hz, 1H), 7.46 (d, J = 4.5 Hz, 1H), 7.30 (dd, J = 9.2, 2.7 Hz, 1H), 7.21 (d, J = 2.7 Hz, 1H), 5.73(ddd, J = 17.6, 10.3, 7.6 Hz, 1H), 5.48 (d, J = 4.3 Hz, 1H), 4.99 - 4.85 (m, 2H), 3.87(s, 3H), 3.44 - 3.31 (m, 2H), 3.11 (td, J = 8.0, 7.5, 3.9 Hz, 1H), 3.05 (dd, J = 13.9, R (tdt) 10.2 Hz, 1H, 2.69 - 2.55 (m, 2H), 2.30 - 2.18 (m, 1H), 1.79 (h, J = 3.1 Hz, 1H), 1.69 Hz, 100 Hz1.69 (tdt, J = 12.5, 8.3, 2.6 Hz, 2H), 1.61 - 1.34 (m, 2H).J(2.62, 8.25, 12.52) F (dd) G (d) D (td) 7.30 5.48 3.11 M (m) J(2.70, 9.19) J(4.31) J(3.92, 8.04, 7.50) 2.24 A (d) B (d) C (d) E (ddd) 0 (m) J (m) L (m) 8.62 7.95 7.46 5.73 3 87 3.37 2.63 1.51 J(7.61, 10.31, 17.56) J(4.49) J(9.18) J(4.52) H (m) P (d) Q (dd) K (h) 4.92 7.21 3.05 1.79 J(10.20, 13.90), J(2.73) J(3.09) щ ٣ \_버 卢根 Ч Ы 0.88 1.00 0.95 1.05 1.85 0.88 1 90 1 01 1 05 2.10 1.05 1 10 2 18 1.65 0.95 1.13 3.07

\*GSD (Global Spectral Deconvolution): See Help > Contents > Analysis tools > Peak Picking > GSD for details

5.0

f1 (ppm)

5.5

4.5

4.0

3.5

3.0

2.5

1.5

2.0

1.0

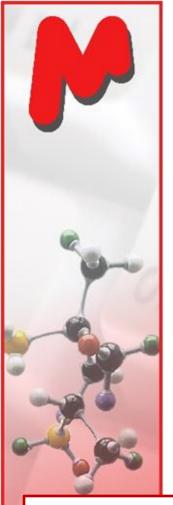

**Chemistry Software Solutions** 

# Alert to users of Version 6 or older: Adopt the new workflows for more efficient multiplet analysis

- There have been major changes to the peak picking, integration and multiplet analysis since Version 7, including GSD, auto peak classification, and more intelligent multiplet analysis.
- If your goal is to extract multiplet information (chemical shifts, integrals and J-couplings), use the Automatic Multiplet Analysis tool if or the Manual Multiplet Analysis tool if to extract such info directly.
- Do NOT integrate peaks prior to it. If you did manual or auto integration prior to multiplet analysis, such integrals will be replaced by the multiplet integrals. Integrals from either operations are independent, and may be different due to different integration mechanisms and options.

You are recommended to use the Automatic Multiplet Analysis or Manual Multiplet Analysis directly without *a priori* peak picking or integration

Pick picking and classification, integration, and multiplet analysis are all done in one step:

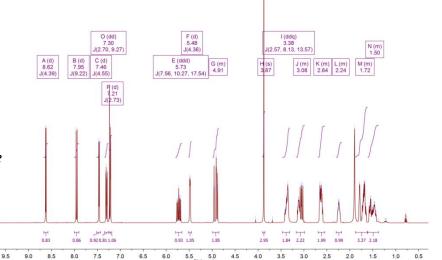

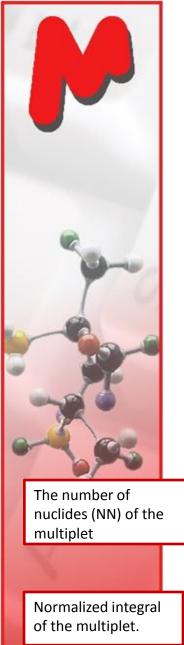

Chemistry Software Solutions

# Fully automatic multiplet analysis

- Click In to do automatic multiplet analysis. By default, it does the following:
  - Picks peaks using GSD (if no peaks were picked) and classify their types (compound, solvent, impurity peaks etc.). Note these are controlled by the Peak Picking options
  - Groups the picked peaks into multiplets and fits them to J-coupling patterns, and calculates their integrals (depending on the Multiplet Analysis options). Note these are controlled by the Multiplet Analysis Options
  - Estimates the total number of nuclides (NN) and normalizes the integrals for each multiplet

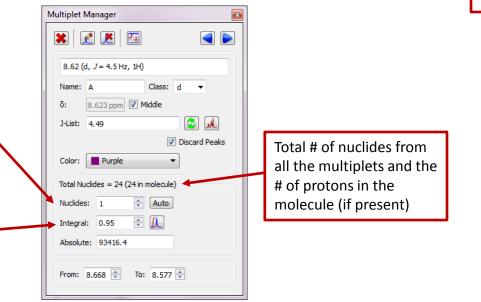

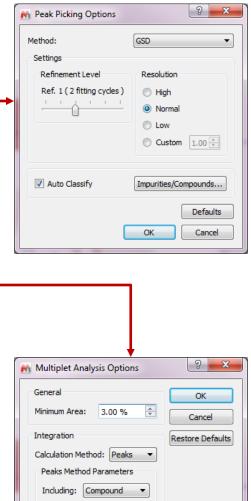

Excluding: Default

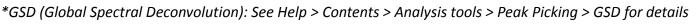

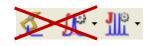

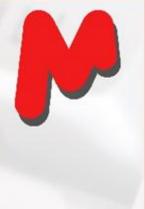

#### Advantages of GSD-based multiplet analysis

GSD extracts the spectral information from a H-1 spectrum fully automatically without the need for peak picking threshold and integration regions. It usually gives good results when the spectrum is of decent quality and resolution, as shown by the examples here:

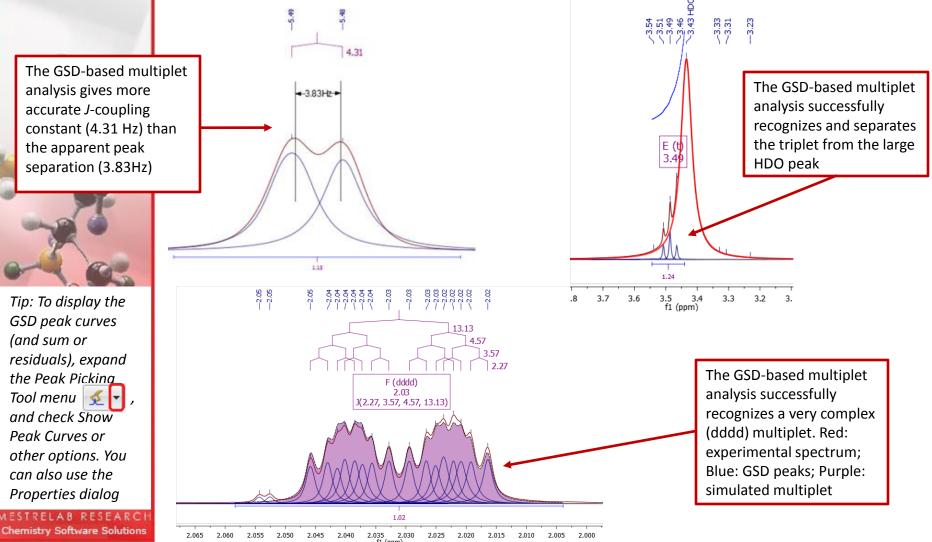

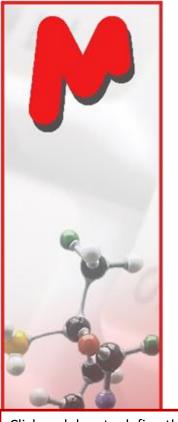

# To pick multiplets manually

- Manual Multiplet Analysis diamond analysis (J is the shortcut key)
- You zoom into each multiplet, click and drag to define the following:
  - Peak picking threshold
  - Integration region\*

8.65 8.64 8.63 8.62 8.61 8.60 8.59

Mnova picks the peaks in the region, fits them to a Jcoupling pattern and defines the multiplet in the same way as in automatic multiplet analysis

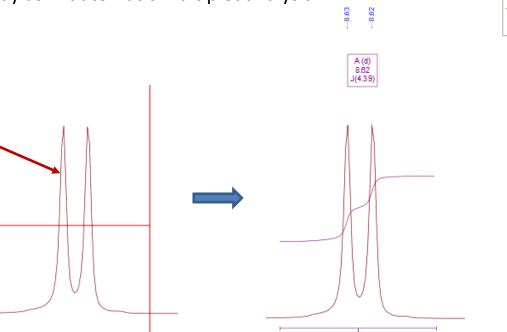

1.00

8.64 8.63 8.62 8.61 8.60 8.59

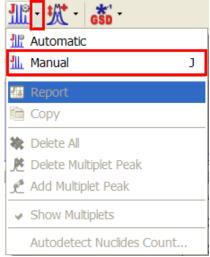

*Tip: To turn on the integral curves, right click and select Properties, go to Multiplets > Integrals.* 

\* If Peaks is used as the Integration Method, the area of a GSD peak will be included in the integral as long as the peak top falls within the region.

Click and drag to define the integration region and peak picking threshold and a doublet will be picked

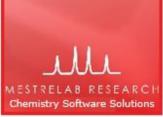

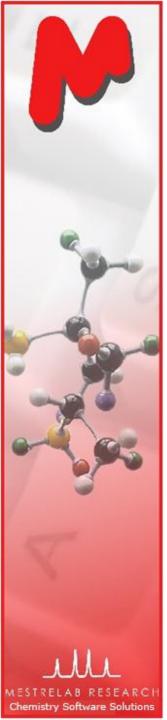

#### To manually refine the auto multiplet analysis results

- After the auto multiplet analysis, you are advised to use the Multiplet Manager to verify and correct the results if needed.
- The most important things to verify:
  - Are the solvent peaks properly identified, and impurity peaks properly excluded?
  - Are the integrals properly normalized and the numbers of nuclides correct?
  - Are the details of each multiplet correct?
- Mnova provides a set of tools for you to verify and correct such results interactively. The use of such tools are exemplified in the following slides.

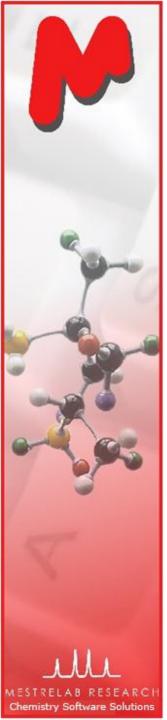

#### If solvent peaks are not properly recognized

- Mnova has a sophisticated method for solvent peak recognition, though it may not always work right.
- To view the peak types, turn on the peak curves to see the different colors, or click on any peak to open the Peaks Table:
- To change the type of a peak, right click it from the spectrum, and choose Edit Peak Type.
- You can also choose multiple peaks from the Peaks Table and change their types together

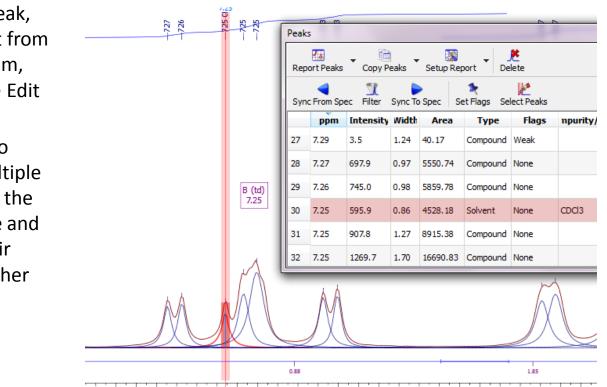

7.285 7.280 7.275 7.270 7.265 7.260 7.255 7.250 7.245 7.240 7.235 7.230 7.225 7.220 7.215 7.210 7.205 7.200 7.195 7.190 7.185 7.180 7.175 7.170 7.165 7

Tip: To display the GSD peak curves (and sum or residuals), expand the Peak Picking Tool menu 🕵 🔽 , and check Show Peak Curves or other options. Use the Properties dialog for more options.

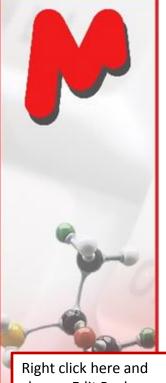

#### If solvent peaks are not properly recognized (2)

If a wrong solvent peak affects only one multiplet, right click on that peak, choose Edit Peak Type, and change it to solvent/compound. This peak will be automatically excluded from/included to the multiplet:

Right click here and choose Edit Peak Type. Change its Type to Solvent

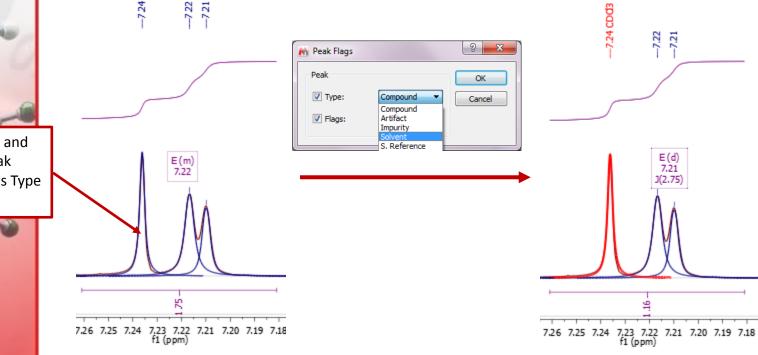

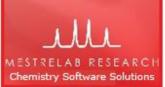

Note: The multiplet integral curve does not change to reflect the actual integral of the doublet. You can click on the left end of the multiplet bar and move it to the right to exclude the CDCl3 peak from the integration curve. Note this does not change the integration value of the doublet.

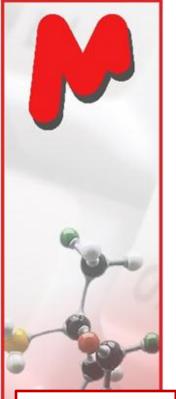

As only part of the HDO peaks were marked as solvent peaks, auto multiplet analysis missies many small multiplets in the aromatic region

**Chemistry Software Solutions** 

#### If solvent peaks are not properly recognized (3)

- If a missed strong solvent peak affects the overall multiplet analysis results, try the following and redo the auto multiplet analysis:
  - Use the Edit Blind Regions tool to exclude the solvent peak(s).
  - In the Parameters Table, make sure the Solvent name is right.
  - Make sure Auto Classify is turned on in the Peak Picking Options
  - Or you can do manual peak picking first to exclude the solvent ones.
- Before redoing multiplet analysis, choose Analysis > Peak Picking > Delete All to remove all peaks (and hence the multiplets)
- If none of the above options works satisfactorily, use Manual Multiplet Analysis

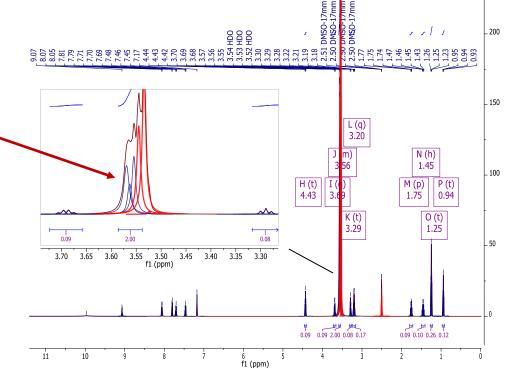

Use Add Blind Region to cover all the HDO peaks. Remove all peaks and do auto MA again to cover all multiplet peaks

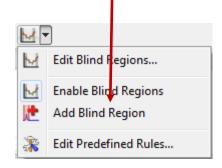

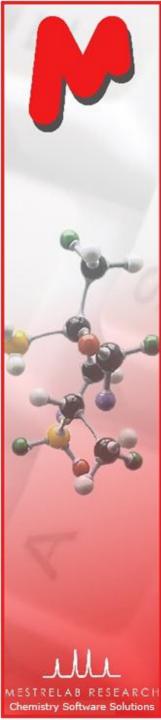

## Multiplet Manager

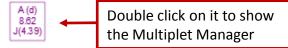

Double click on a multiplet label to open the Multiplet Manager. Use it to inspect and change the properties of the multiplets, including the normalization of the integrals, J-coupling patterns and constants etc.

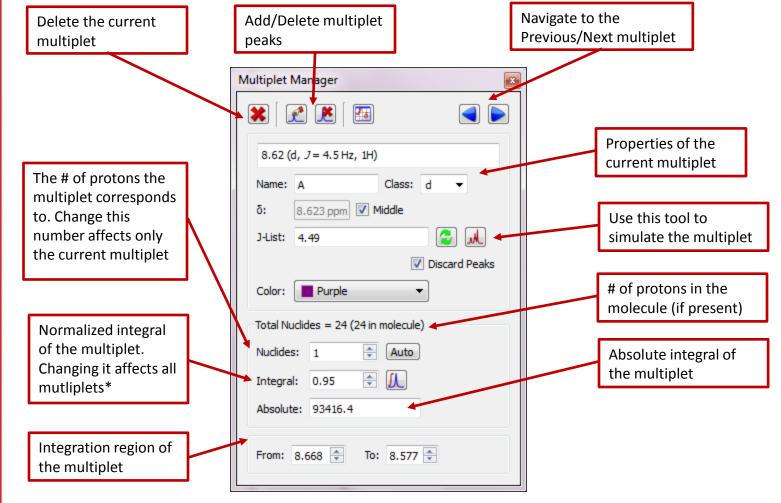

\*Note: the normalization here is **independent** of the normalization of integration using the Integral Manager.

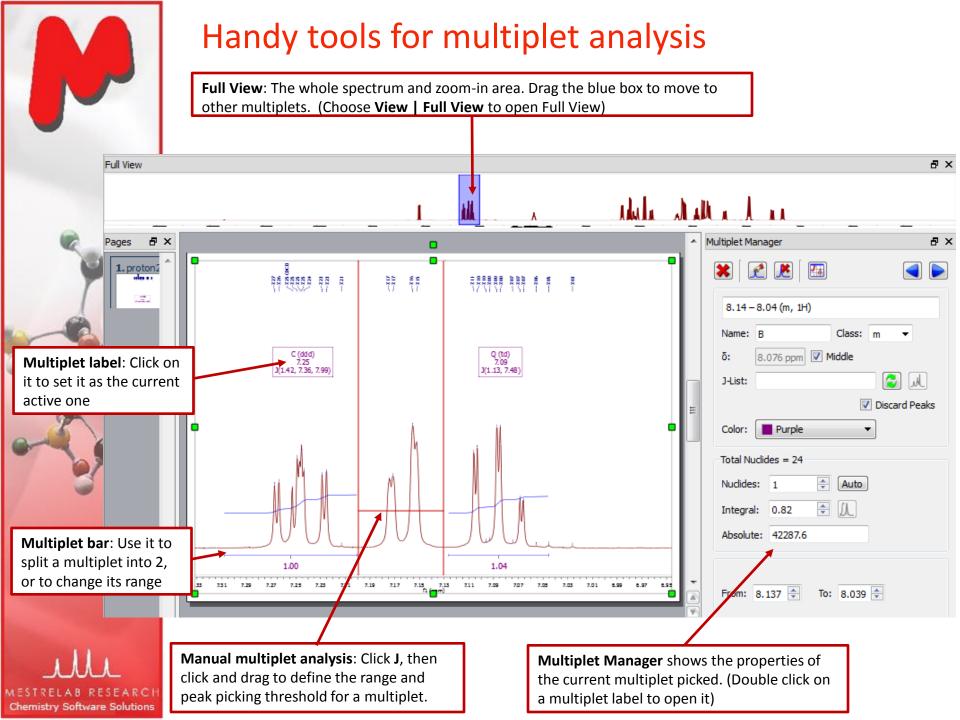

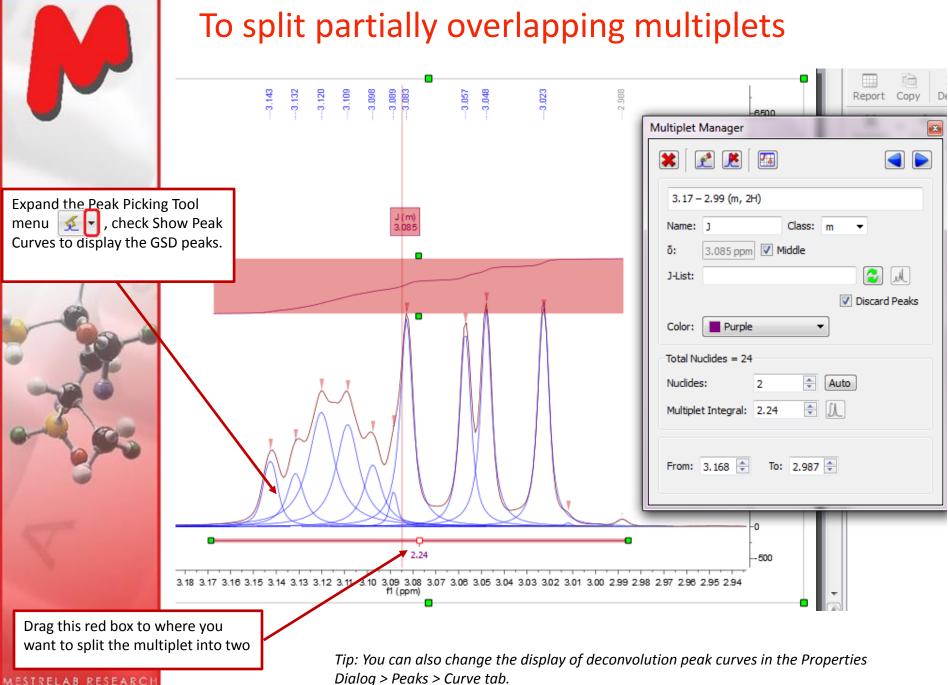

**Chemistry Software Solutions** 

Dialog > Peaks > Curve tab.

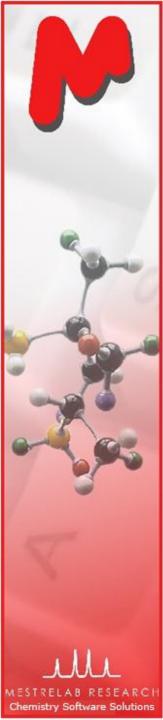

# To split partially overlapping multiplets (2)

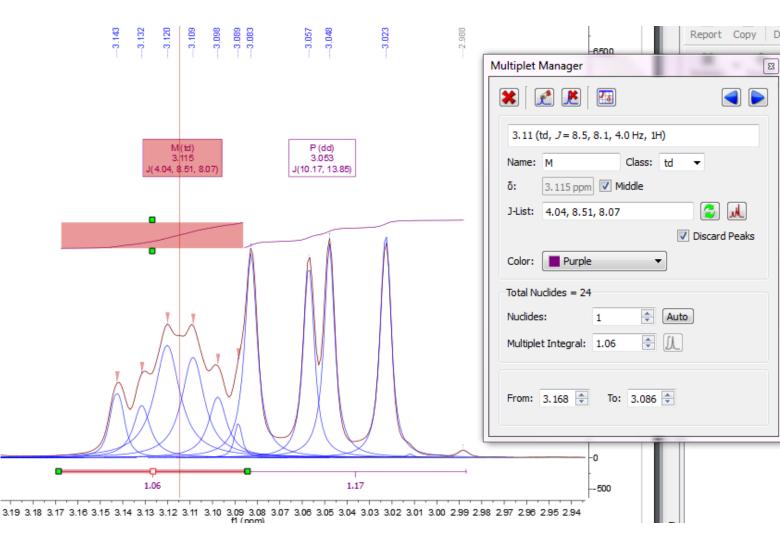

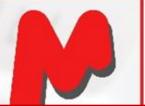

# Tools for verifying multiplet analysis results

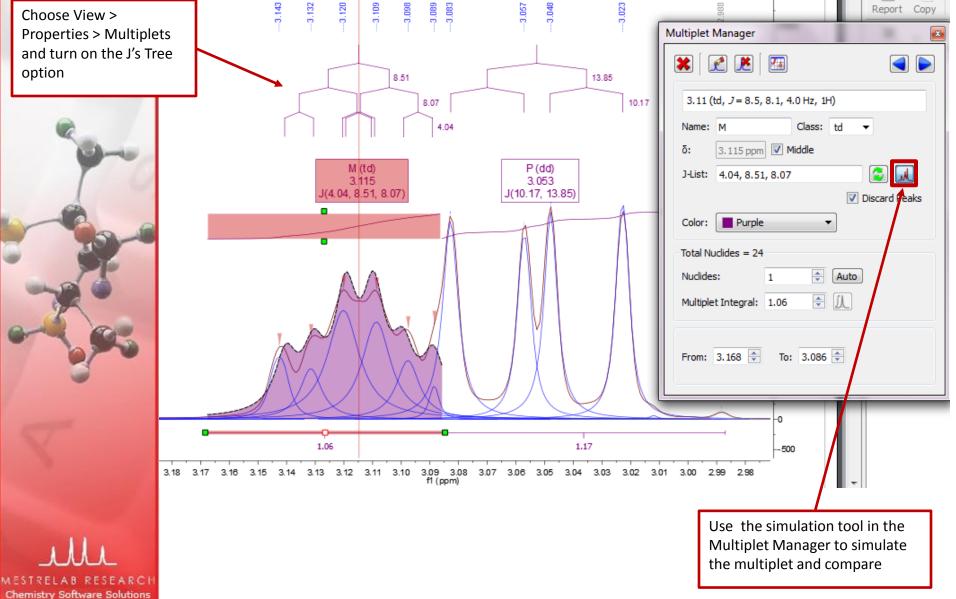

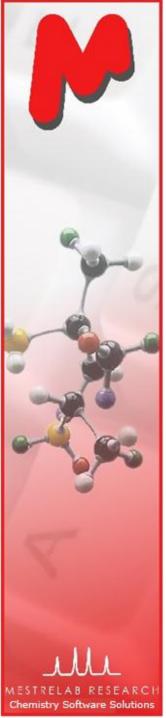

#### To override the multiplet results in Multiplet Manager

- You can override the analysis results of a multiplet in Multiplet Manager.
- In this example, the multiplet was over-fit as a "tdt". The simulated multiplet does not agree with the observed spectrum and hence it is wrong.
- Click I to turn off the simulated multiplet first. Select "m" from the dragdown menu of Class to override it.
- Or you can turn off the Discard Peaks option to include all peaks to the multiplet (and you get an "m" in this case).

| P (tdt)<br>1.69 | Multiplet Manager       ⊠         Image:       Image:       Image:       Image:         1.69 (tdt, J = 12.5, 8.3, 2.6 Hz, 2H)       Name:       P       Class:       tdt         Name:       P       Class:       tdt       Image:       Image:       I | Choose "m" from the<br>drop-down menu to<br>override the results                          |
|-----------------|----------------------------------------------------------------------------------------------------|-------------------------------------------------------------------------------------------|
|                 | ✓ Discard Peaks   Color:   Purple   Total Nuclides = 24   Nuclides:   2   ★   Auto   Integral:   2.18   ★   ↓   Absolute:   218824   From:   1.754   ▼   To:   1.617                                                                                                    | Or, you can turn off the<br>Discard Peaks option<br>to include all peaks<br>and get a "m" |

### To add a "missing" peak to a multiplet

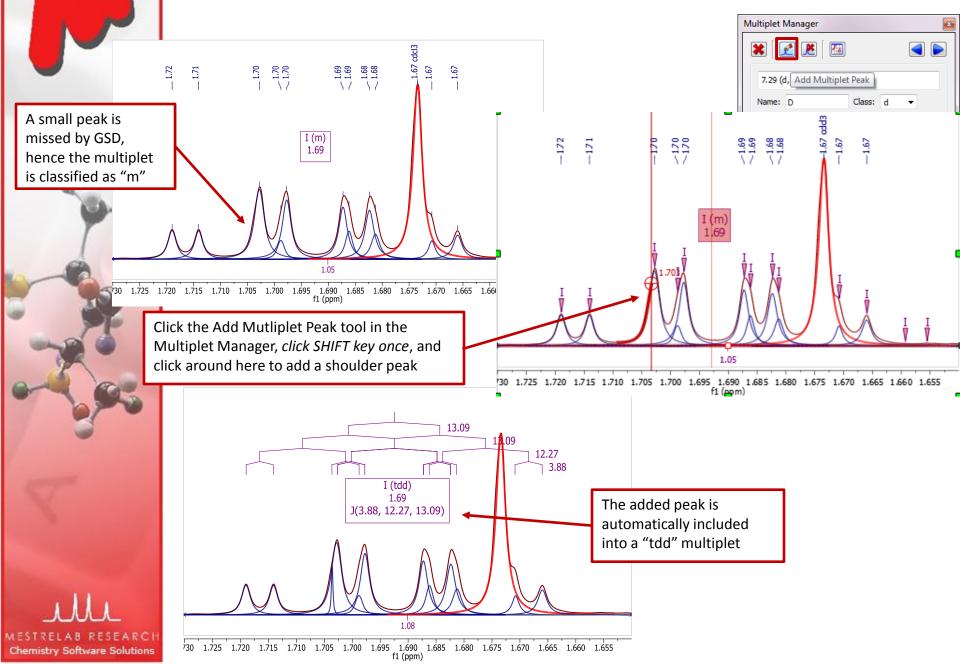

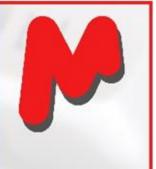

# Use Line Fitting to optimize peaks locally

- 11 1

New Fit Region

Edit Fit Region Delete Region

냈

냈

- In addition to the novel GSD, Mnova has also the classic Line Fitting for fitting peaks locally, starting from initial peaks.
- The GSD and manually added peaks can be optimized as follows

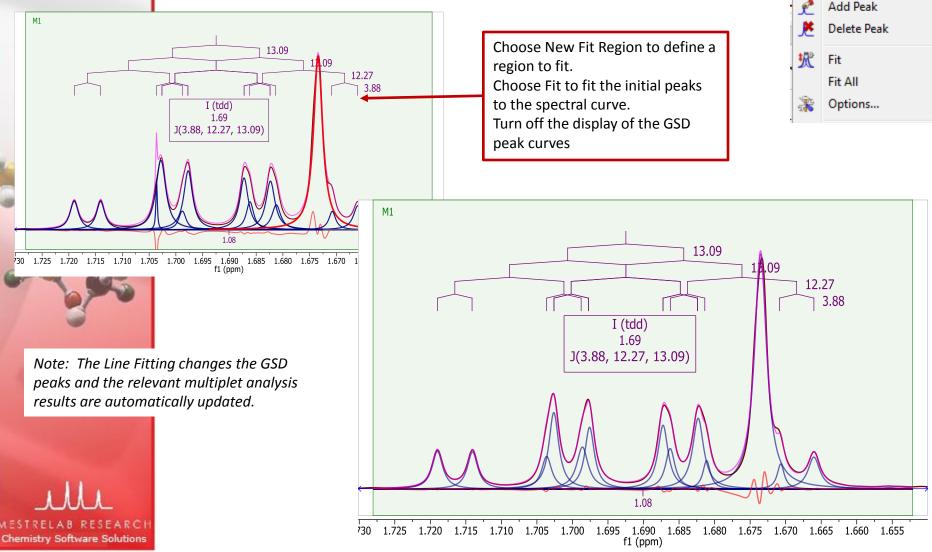

# Use Line Fitting to manually revise GSD peaks

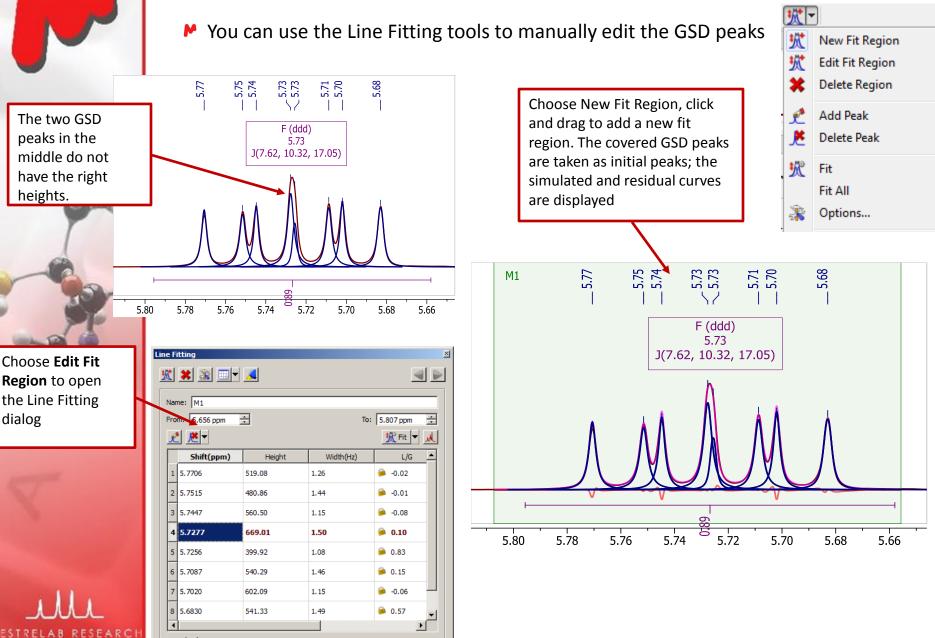

Chemistry Software Solutions

# Use Line Fitting to manually revise GSD peaks (2)

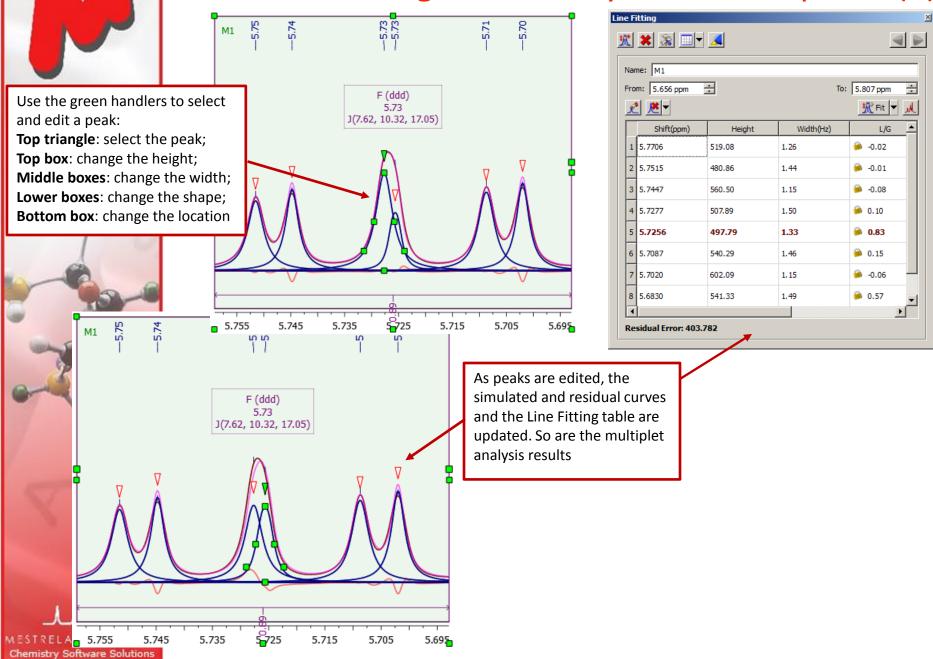

# M

# Use Line Fitting to manually revise GSD peaks (3)

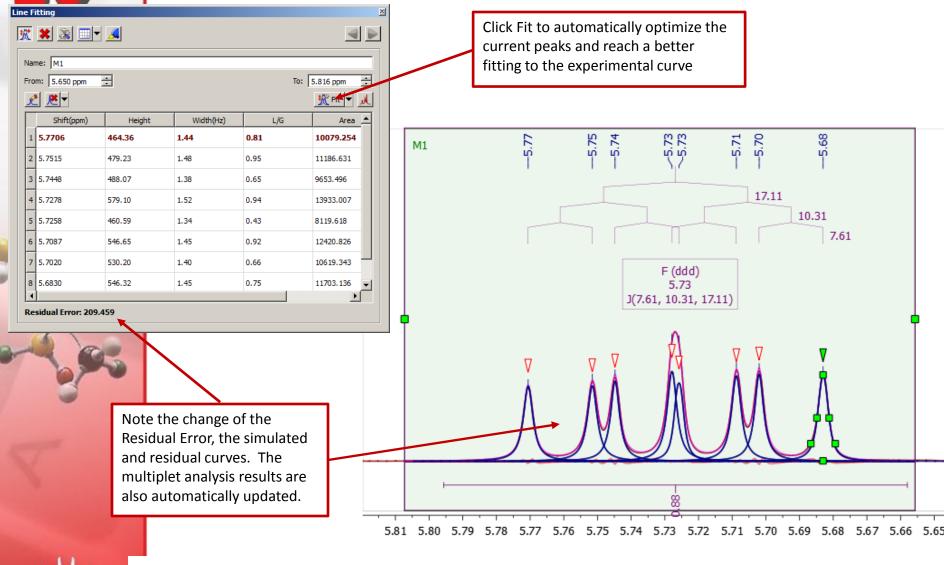

MESTRELAB RESEAR(

Tip: GSD uses a different line shape convention (called "Generalized Lorentzian" or "Kurtosis") than the normal Lorentzian-Gaussian (L/G) shapes used in Line Fitting. Click the Options Tool 👔 to make sure that the Shape Types is set to "Lorentzian-Gaussian" if you want to convert GSD peaks to Lorentzian-Gaussian shapes during the fitting.

# To restore a discarded peak from a multiplet

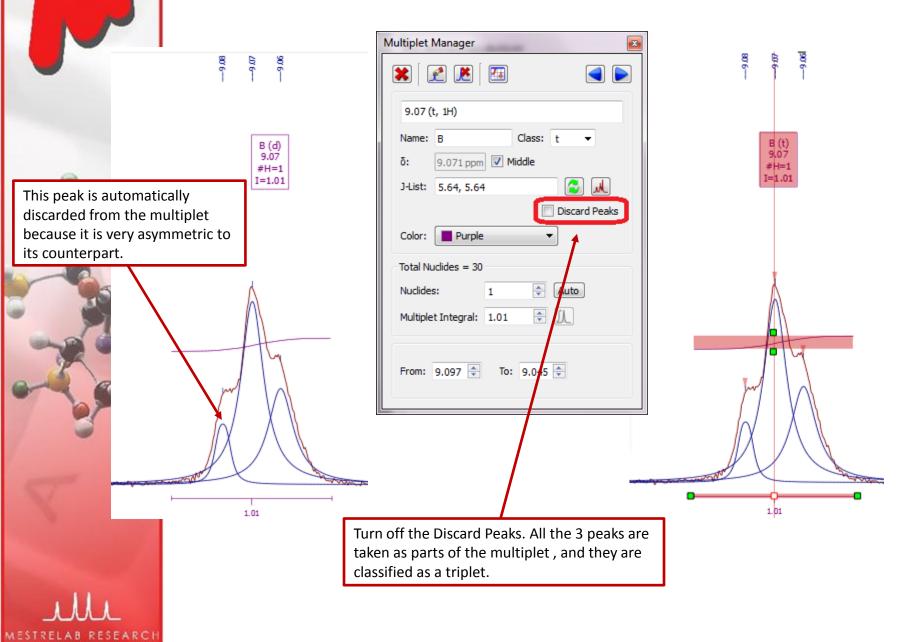

Chemistry Software Solutions

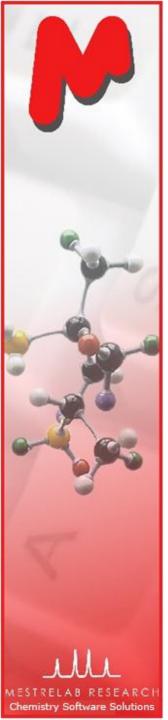

-7.32

2.70

C (d) 7.31

1.00

7.32

7.31

7.30 f1 (ppm)

7.33

D (d) 7.29

0.90

7.29 7.28 7.27

# To re-assign peaks to multiplets

If a peak is assigned to a wrong group, use the Add Multiplet Peak tool *Multiplet Manager to* re-assign it to a different group

-7.32

1.00

7.32 7.31

7.33

-7.29

2.70

0.90

7.29

7.28 7.27

7.30 f1 (epm)

In the following example two peaks were reassigned, forming a different pair of doublets:

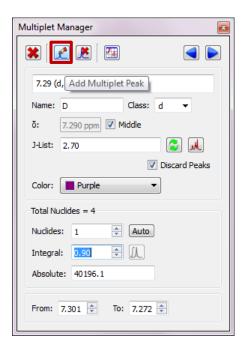

Click on the triangle mark on top of the peak, drag it to the multiplet label "D" to assign it to a different group

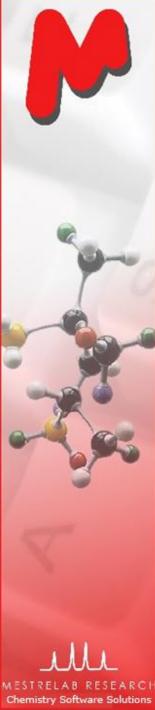

# To re-assign peaks to multiplets (2)

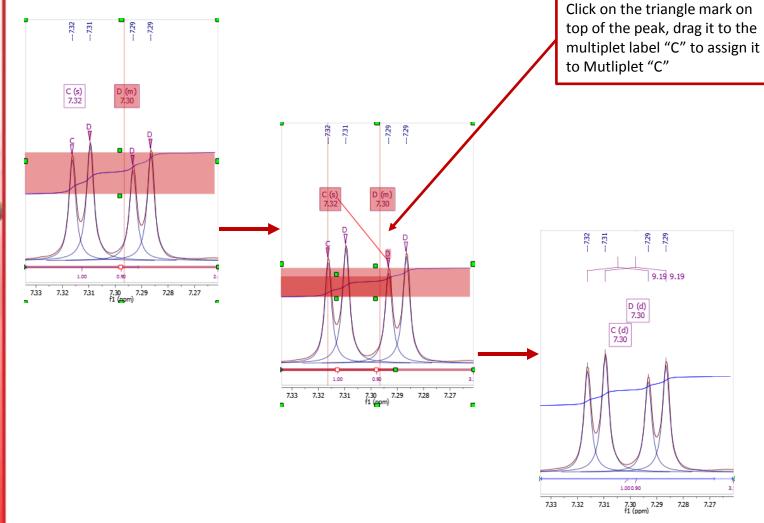

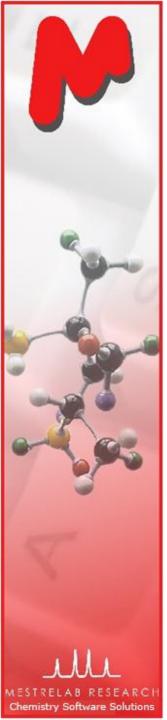

#### Change the settings to traditional multiplet analysis

- If you do not like the GSD-based peak picking and multiplets analysis, you can change the options back to the traditional ways.
- Open a 1D NMR, then do the following to turn off the use of GSD-based peak picking and multiplet integration:
  - For Peak Picking Options, change the Method to Standard to use the traditional peak maxima-based method, also turn off the Auto Classify if you don't want to classify peak types automatically
  - For Multiplet Analysis Options, change the Calculation Method to Sum\*

| < - | 👫 Peak Picking Option                                                   | ns ? X                                                         |  |  |  |
|-----|-------------------------------------------------------------------------|----------------------------------------------------------------|--|--|--|
|     | Method:<br>Peak Picking Options<br>Noise Factor:<br>Peaks <u>Typ</u> e: | Standard<br>300.00<br>Only Positive                            |  |  |  |
|     | Auto Classify                                                           |                                                                |  |  |  |
|     | Interactive                                                             | Defaults         Advanced >>           Restore Default Options |  |  |  |

| <u>]]</u><br>• | Multiplet Analysis Options | ? X              |  |  |
|----------------|----------------------------|------------------|--|--|
|                | General                    | ОК               |  |  |
|                | Minimum Area: β.00 % 🚔     | Cancel           |  |  |
|                | Integration                | Restore Defaults |  |  |
|                | Calculation Method: Sum    |                  |  |  |

\* Note: The results from Integration *IP* is independent of those from the Multiplet Integration. So only the Peak Picking options and Multiplet Analysis options will affect the multiplet analysis results. Sum is the traditional method of integration by summing up all points within the integration region.

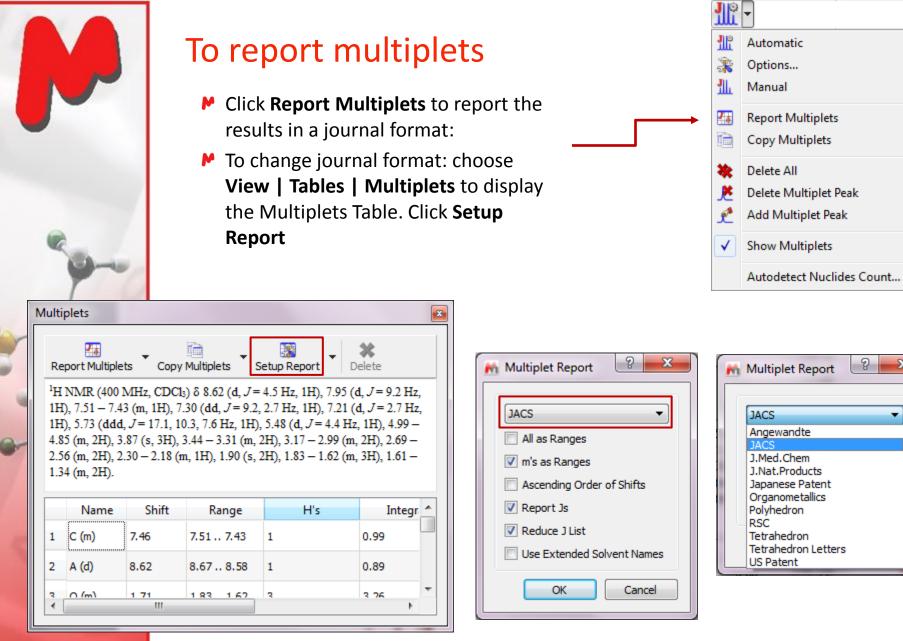

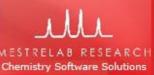

Tip: From the Multiplet Table, click **Copy Multiplets** and then paste the texts to your document. Click **Copy Table** and then paste the spreadsheet to your document. The table can be customized using **Setup Table**.

I

X

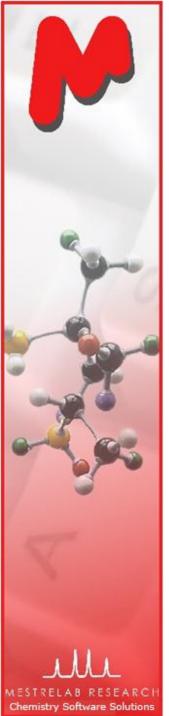

#### To integrate peaks independent of multiplet analysis

- Click <u>R</u> to do auto integration or click I to do it manually
- Double click on an integral curve to popup Integral Manager:

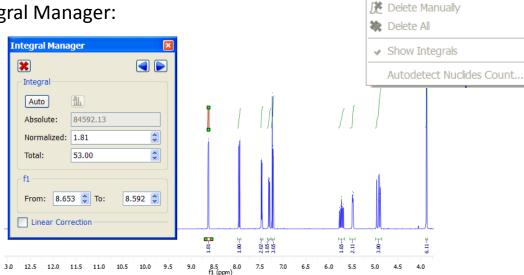

- Type a Normalized value to normalize the integrals
- Browse, delete, change, split integrals interactively if needed

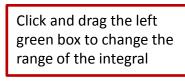

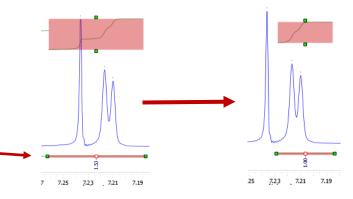

<u>∫</u>₽ -

Autodetect Regions
Predefined Regions

Ι

ℜ Options...
Manual

\* Note: The results from Integration is independent of those from the Multiplet Integration. Use Integration Options to change the method and other parameters.

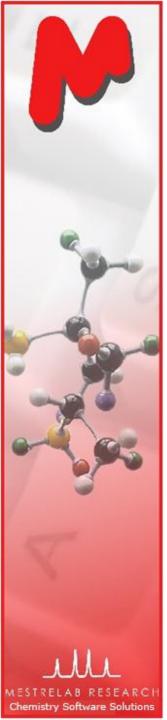

### To predict NMR from a structure\*

- Open a new document (File | New) or a new page (Edit | Create New Page)
- Copy a structure from ChemDraw, Isis/Draw or ChemSketch, and paste to Mnova, or open a .mol, .cdx or a .sdf file
- Choose an command from the Predict menu

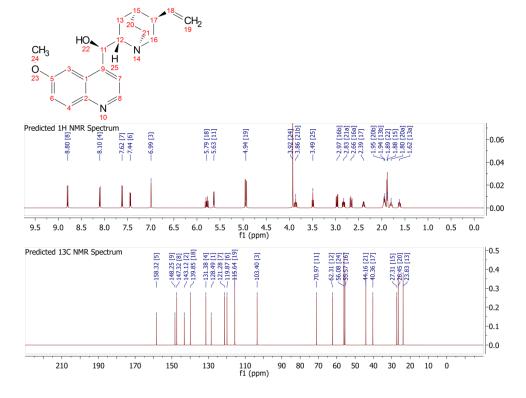

\* A separate license of Mnova NMRPredict Desktop is needed.

 Predict

 IH Spectrum

 I3C Spectrum

 X-Nuclei Prediction

 Prediction Options...

 Update 1H User DB....

 Update 13C User DB....

 To X-Nuclei Database

Tips:

 Choose Molecules | Prediction Options to change settings
 You can turn on/off the atom numbers by right-clicking on the structure and choose Properties.
 You can open the Prediction Table to list the predicted shifts and J-couplings, and

manually change them.

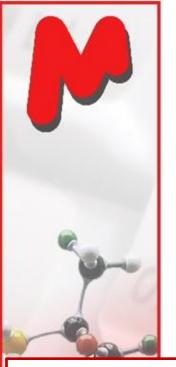

You can drag the label of a predicted peak to change its chemical shift. You can also change the predicted Jcouplings in the 1H Prediction Table.

# To predict NMR & verify your structure

- Open your <sup>1</sup>H (or <sup>13</sup>C) spectrum in a new page
- Copy your structure from ChemDraw or Isis/Draw
- Choose Analysis | Predict & Compare. The predicted spectrum is stacked with the experimental one for visual comparison

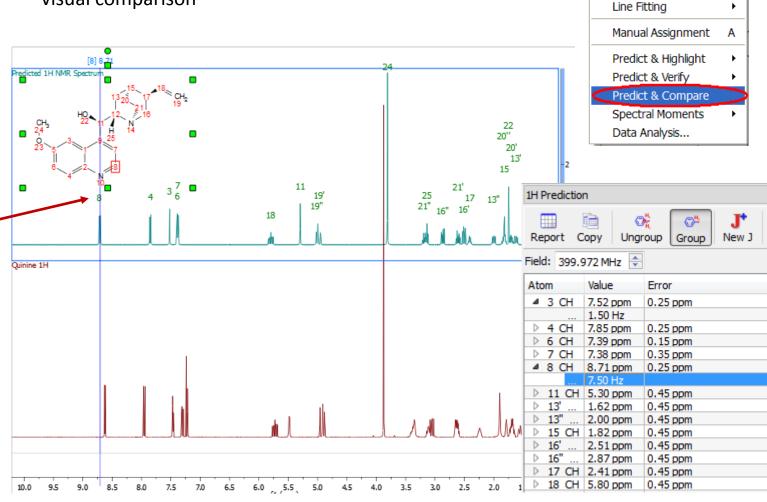

Analysis

Peak Picking

Integration Multiplets Analysis

۲

GSD

MESTRELAB RESEARCH Chemistry Software Solutions

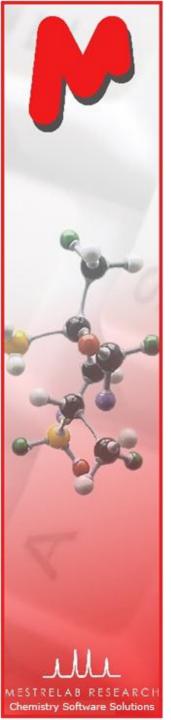

## To assign a 1D <sup>1</sup>H spectrum

- Click A key (or choose Analysis | Manual Assignment) to enter Assignment mode.
- Click on an **atom** in the structure. Then choose the **peak** you want to assign. There are 3 ways to do it:
  - A picked multiplet, by clicking on the multiplet label, or
  - A **peak top**, or any point in the spectrum by clicking on it, or
  - A **range** in the spectrum, by click-and-dragging to cover it
- You can predict the <sup>1</sup>H spectrum to assist your assignment\*

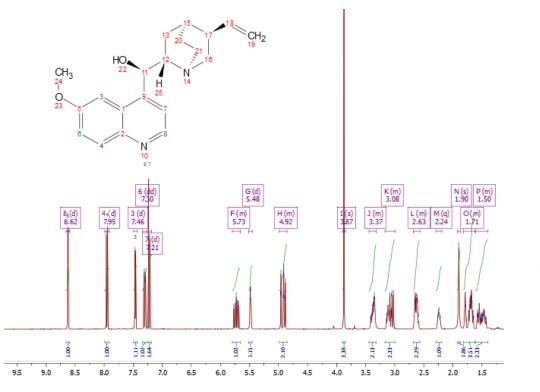

\*Needs a separate license for Mnova NMRPredict Desktop

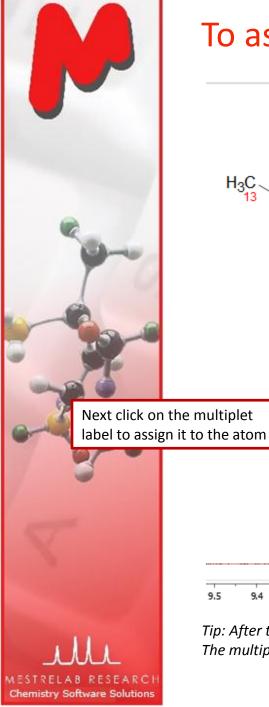

#### To assign a multiplet to an atom

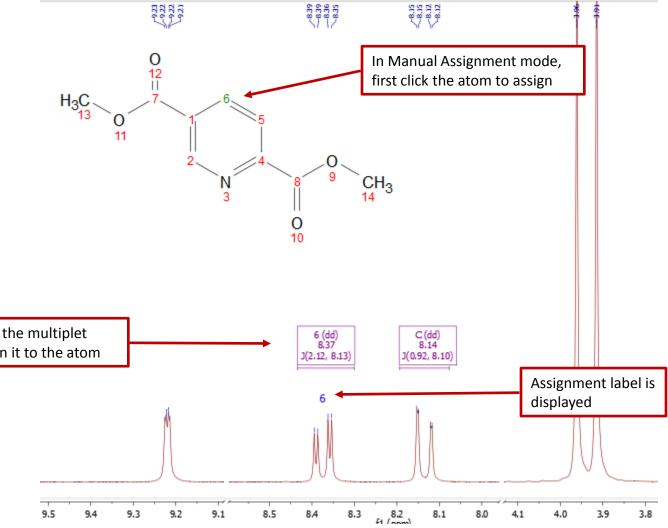

*Tip: After the assignment, the atom label is changed to green. The multiplet label shows the atom label. The multiplet label can be turned off by unchecking Analysis | Multiplet Analysis | Show Multiplets* 

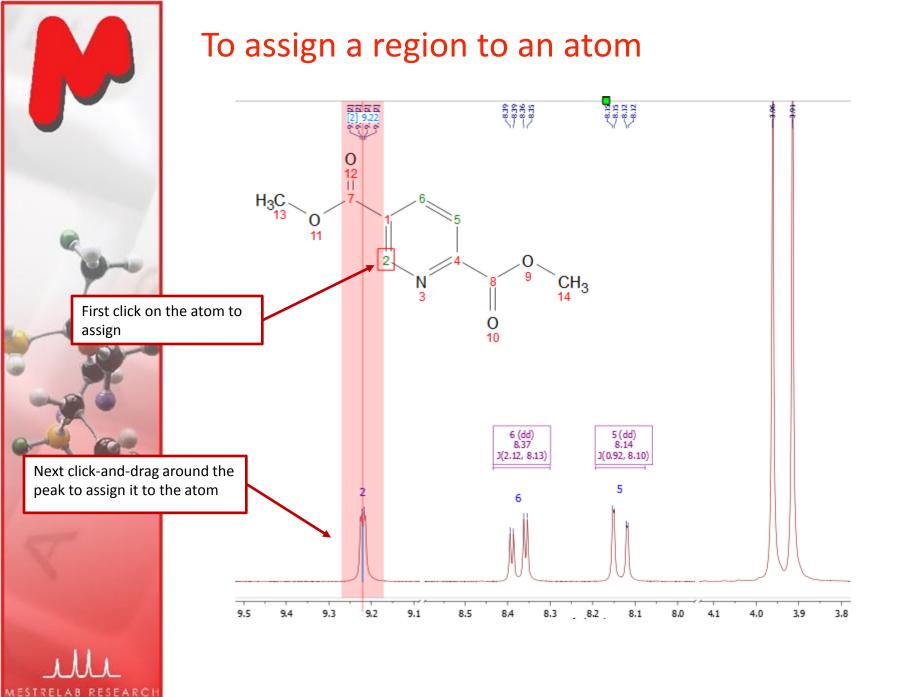

Chemistry Software Solutions

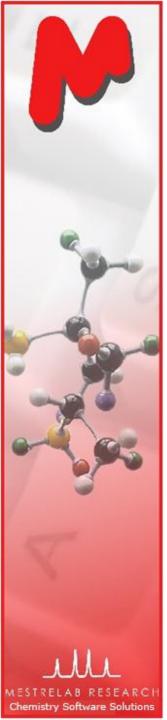

#### To assign a peak top to an atom

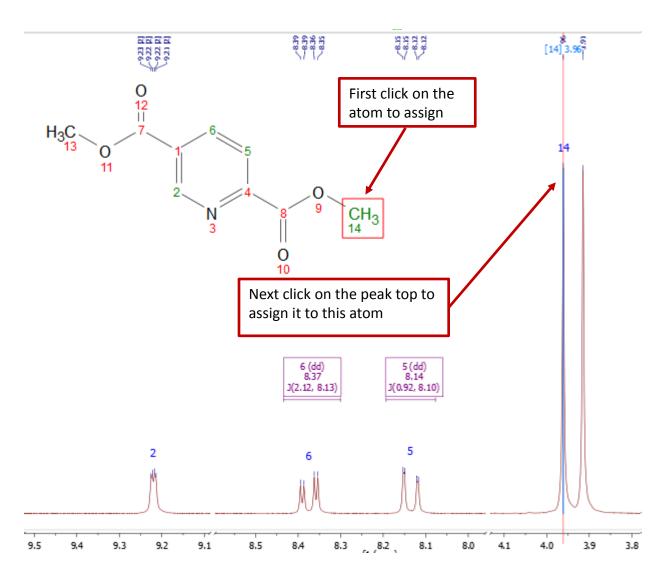

*Tip: By Default, Mnova automatically snaps to a peak top (with interpolation). Click* **Shift** *key one time to toggle it off if you want to choose a shoulder peak.* 

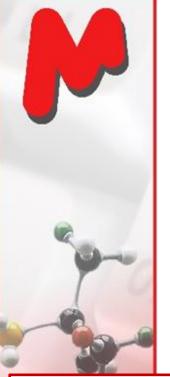

Use Shift + Up Arrow key to change the active spectrum and see the multiplet labels and predicted peak labels. In Assignment mode, click on a multiplet label and then an atom to make the assignment.

Blue: predicted peaks Red: observed peaks

Chemistry Software Solutions

# Copy your structure from ChemDraw or Isis/Draw Choose Analysis | Predict & Compare. The predict

picking as usual

Choose Analysis | Predict & Compare. The predicted spectrum is stacked with the experimental one for visual comparison

Open your <sup>1</sup>H (or <sup>13</sup>C) **spectrum** in a new page, do multiplet analysis or peak

To predict NMR & help you assign peaks

Switch to Superimposed Mode so you can assign the multiplets/peaks guided by the predicted peaks:

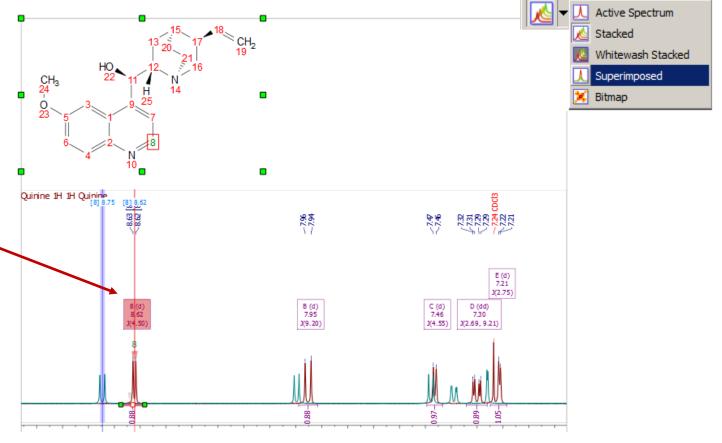

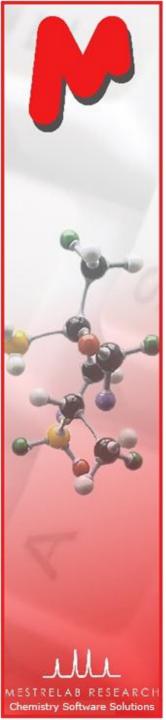

### Automatic assignment of <sup>1</sup>H spectrum\*

- Open your <sup>1</sup>H spectrum in a new page, copy your structure from ChemDraw or Isis/Draw
- Choose Analysis | Automatic Assignment. Mnova does multiplet analysis (if not done yet), predicts H-1 spectrum, and automatically assigns H-1 peaks

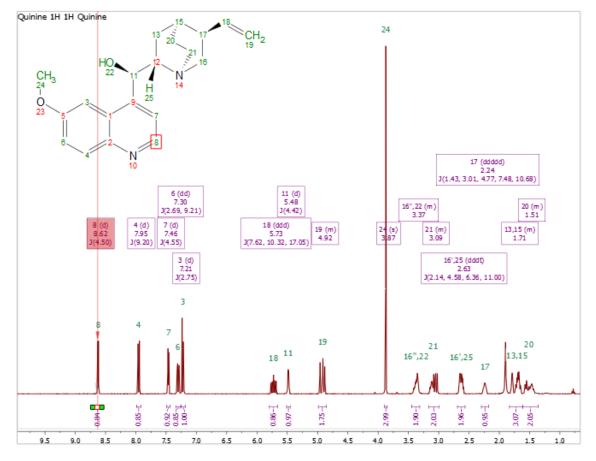

\*A separate license of Mnova NMRPredict Desktop is needed.

*Tip: you can do multiplet analysis and clean them up prior to auto assignment. Also, try* **Mnova Verify** *that automatically verifies your proposed structures* (<u>http://mestrelab.com/software/mnova-verify/</u>).

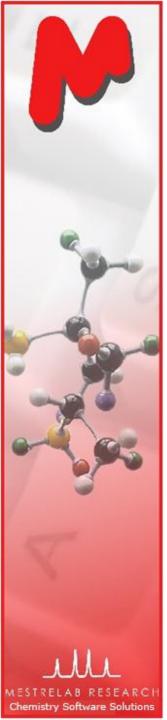

# To display and browse assignment results

- Choose View | Tables | Assignments to open the Assignments Table
- The Table and the structure are correlated: You can click a row to highlight the atom (and its assigned peak), and vice versa

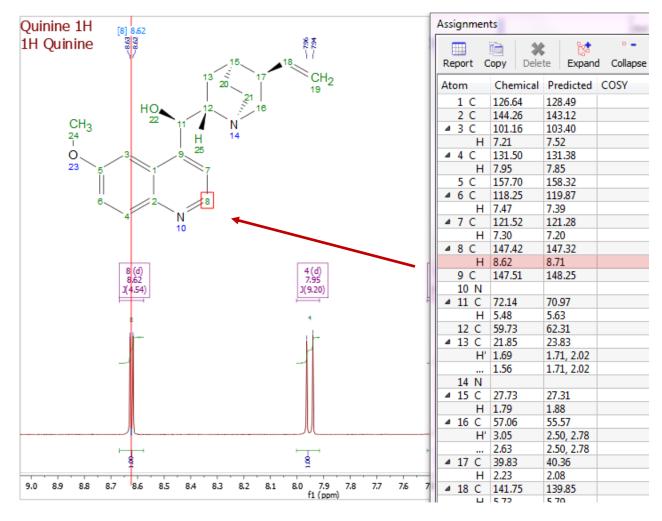

\* You can right click on an atom and choose **Edit Atom Data** to change its label. Changed labels will be used in Assignments Table and other relevant reports.

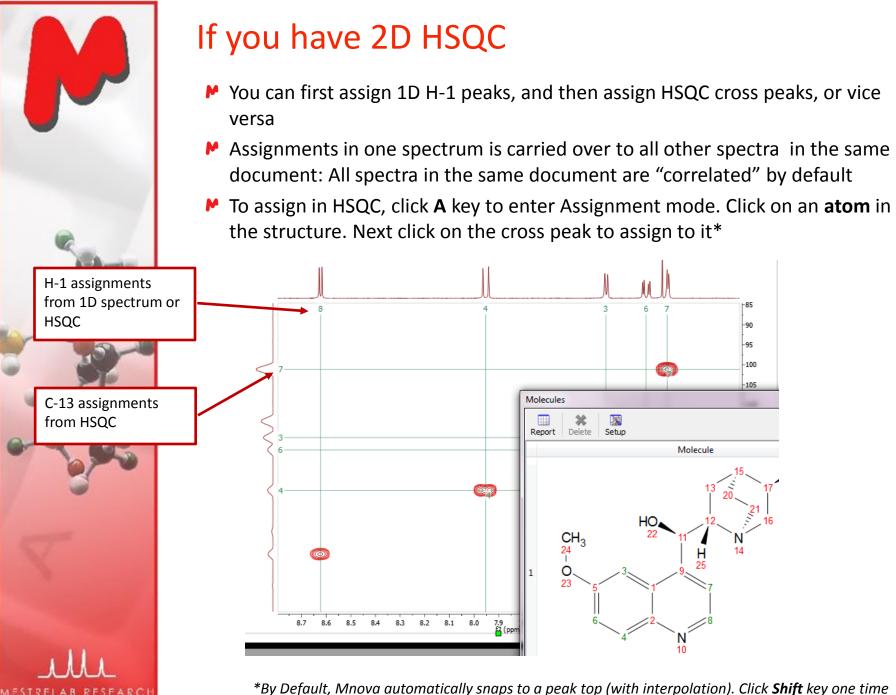

Chemistry Software Solutions

\*By Default, Mnova automatically snaps to a peak top (with interpolation). Click **Shift** key one time to toggle it off if you want to manually locate the peak center.

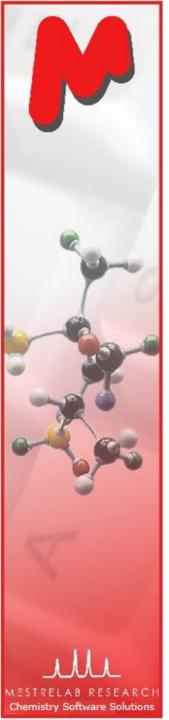

#### The Assignment Table for multiple spectra

- Choose View | Tables | Assignments to open the Assignments Table if not yet
- The Table lists all assignment results, which can be copied to other documents
- Try Script | Report | Assignments to report the results in journal format

|               | -           |             | •          |       |           |             |      |       |
|---------------|-------------|-------------|------------|-------|-----------|-------------|------|-------|
|               | • *         |             |            |       |           |             |      |       |
| Report C      | opy Delet   | te Expand   | d Collapse | Setup |           |             |      |       |
| Atom          | Chemical Sl | Predicted S | COSY       | TOCSY | HSQC      | HMBC        | H2BC | NOESY |
| ⊿ 1 C         | 36.08       |             |            |       | 1', 1"    | 7           |      |       |
| H'            |             |             |            |       | 1         |             |      |       |
| Η"            | 2.29        |             |            |       | 1         |             |      |       |
| 2 C           | 79.42       |             |            |       |           | 7, 26       |      |       |
| 3 C           | 79.40       |             |            |       |           | 13', 13",   |      |       |
|               | 133.54      |             |            |       |           | 57', 57",   |      |       |
| 5 C           | 142.27      |             |            |       |           | 57', 57",   |      |       |
| 4 6 C         | 72.46       |             |            |       | 6         |             |      |       |
| н             | 6.24        |             |            |       | 6         |             |      |       |
| 47C           | 75.13       |             |            |       | 7         | 26          |      |       |
| н             | 5.68        |             | 26         |       | 7         | 1, 2, 9, 28 |      |       |
| 8 C           | 45.84       |             |            |       | 26        |             |      |       |
| 9 C           | 58.92       |             |            |       |           | 7, 26, 21   |      |       |
|               | 203.84      |             |            |       |           | 11, 21',    |      |       |
| ⊿ 11 C        |             |             |            |       | 11        |             |      |       |
|               | 3.82        |             |            |       | 11        | 10          |      | 26    |
| <b>4</b> 12 O |             |             |            |       |           |             |      |       |
| н             |             |             |            |       |           |             |      |       |
| ▲ 13 C        | 27.02       |             |            |       | 13', 13", |             |      |       |
|               | 1.25        |             |            |       | 13        | 3           |      |       |
| ⊿ 14 C        |             |             |            |       | 14', 14", |             |      |       |
| H3            | 1.15        |             |            |       | 14        |             |      |       |
| 15 O          |             |             |            |       |           |             |      |       |
| 16 O          |             |             |            |       |           |             |      |       |
| 17 C          | 81.46       |             |            |       |           | 24', 24",   |      |       |

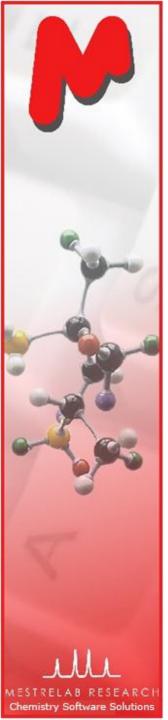

#### To annotate and report manually

- Click the Annotation Options button at the bottomleft corner of Mnova window
- Or press T to insert a text box
- All objects can be customized by right clicking on it and then selecting the Properties command
- Tables of Peaks, Integrals, Parameters etc can be opened by View | Tables. Report from there

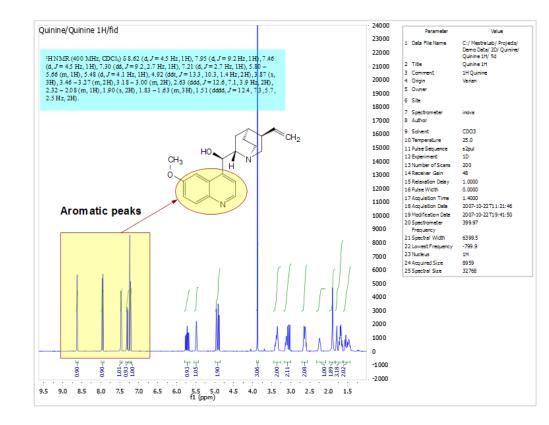

Tips: \*Copy a *molecule* from ChemDraw or Isis/Draw, or open .mol or .sdf files \*Use View | Layout Templates menu to generate and apply layout templates, or request an auto formatting script from Mestrelab. \*Copy/paste any object(s) to your document with high resolution \*Click 🛐 to export PDF

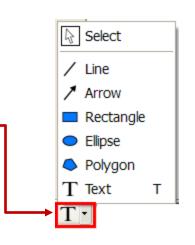

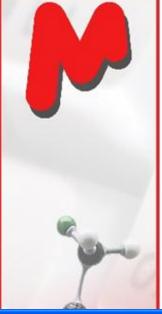

#### To create layout template

- Once you are satisfied with the layout, choose View | Layout Template | Create Layout Template Document, and save the layout
- You can continue to edit the template
- Once ready, open a new FID or structure to the template, and they will be auto formatted to the desired size and location.
- If you have a spectrum already opened, choose View | Layout Template | Apply Layout Template Doc to format it

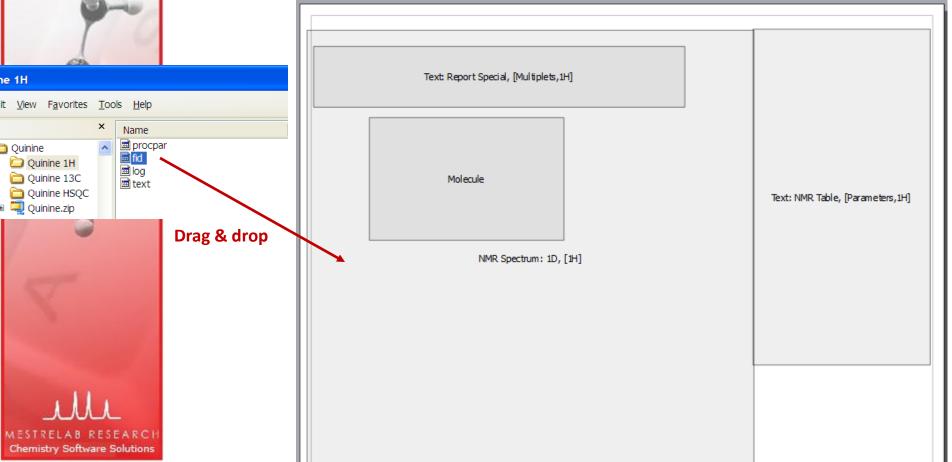

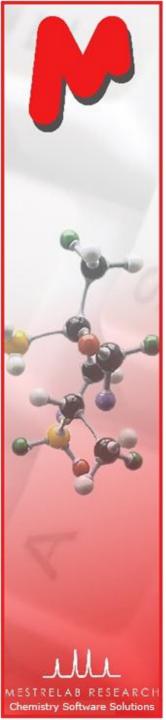

## To auto format using Mnova script\*

- Mnova has a powerful scripting engine that allows you to automate many operations, including processing, analysis and reporting
- The following is a sample output by running a Mnova script

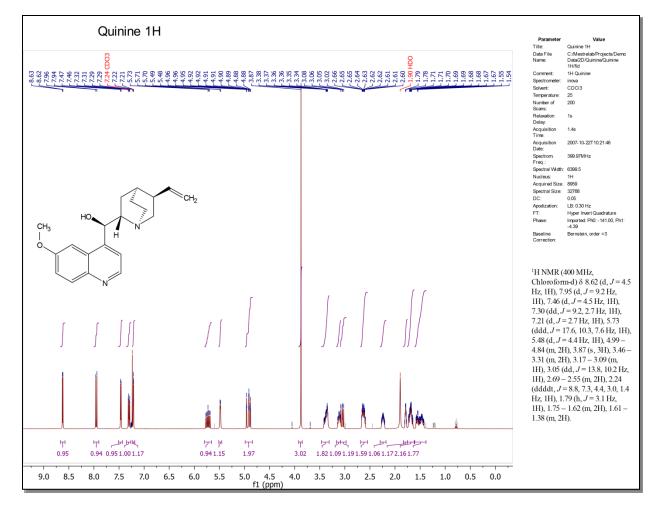

\* Click <u>http://mestrelab.com/scripts/</u> to download free formatting scripts. We also provide service for more complex batch processing and reporting requirements

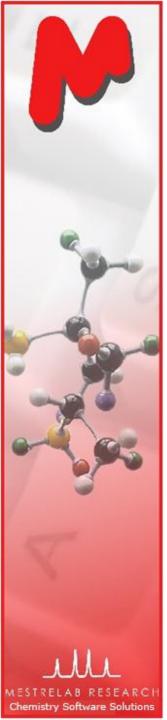

#### To auto Process, Analyze and Report a 1D spectrum using an Mnova script (PAR.qs)\*

- You open a 1D H-1 spectrum, run this free script\* for the first time. It does the following:
  - Re-processing the spectrum with line broadening of 0.3 Hz, enhanced correction for Bruker Group Delay if applicable, zero-filling to double the data size or at least 64K points, and baseline correction using 3<sup>rd</sup> order Bernstein Polynomial
  - Automated peak picking and multiplet analysis using the current options
- You manually verify and correct the multiplet analysis results
- You run the script again, and it generates a report similar to the one in the previous slide
- You can easily customize the processing, analysis and reporting options by editing the script.
- This script also works for C-13 and other nucleus, in slightly different way (e.g., it picks and reports peaks instead of multiplets).
- This script does formatting only if it is a 2D NMR

\* Write to <u>chen.peng@mestrelab.com</u> and ask for PAR.qs. It's free. To run the script, first save it on your computer. Next choose Scripts > Run Script, and open it.

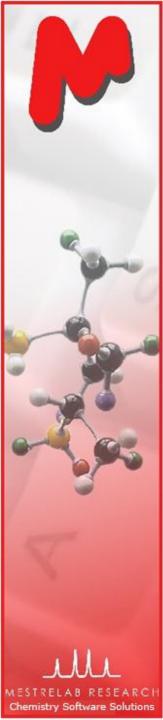

## To open and stack multiple 1D spectra

- Open several 1D spectra in the same document
- Select some or all of them in the Pages View
- Click M to stack them in a new page:

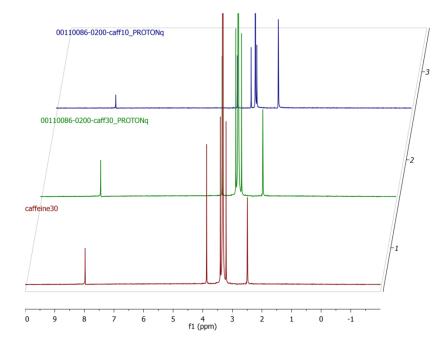

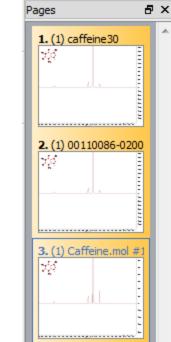

ří L

Click I to change the display to another Stack Mode, such as the Superimposed mode

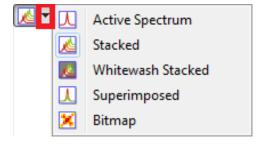

Tip: You can also choose the **Superimposed** tool *L* to superimpose selected spectra directly. If you want to stack all the 1D spectra under a certain folder, use **Scripts > Import > Directory Spectra Stack** 

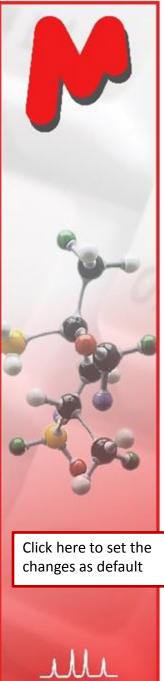

**Chemistry Software Solutions** 

# To change display properties of stacked spectra

#### Right click on it and select Properties:

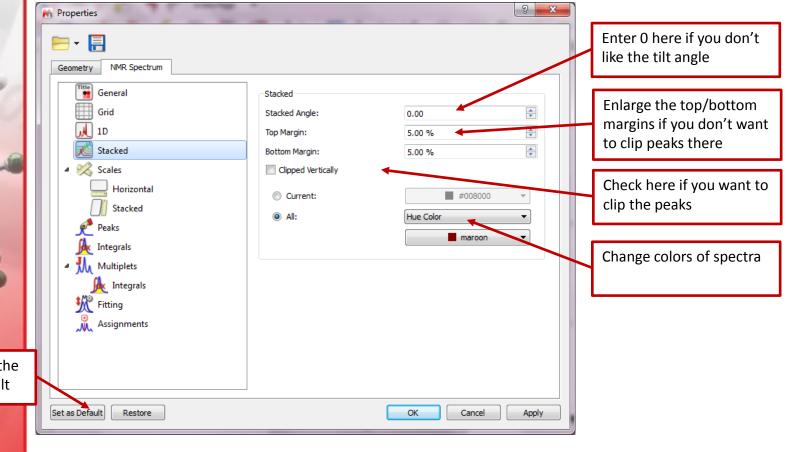

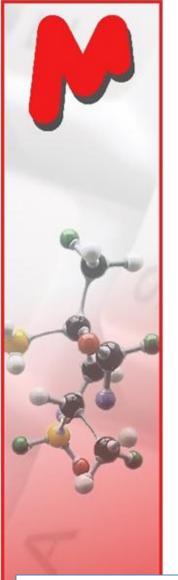

# To handle the stacked spectra

- Click 🚧 to toggle on the **Stacked Spectra Table**
- Use this table to do the following:
  - Delete spectra from the stack
  - Change order of the spectra in the stack
  - Change the Y-intensity of selected spectra
  - Choose which ones to display

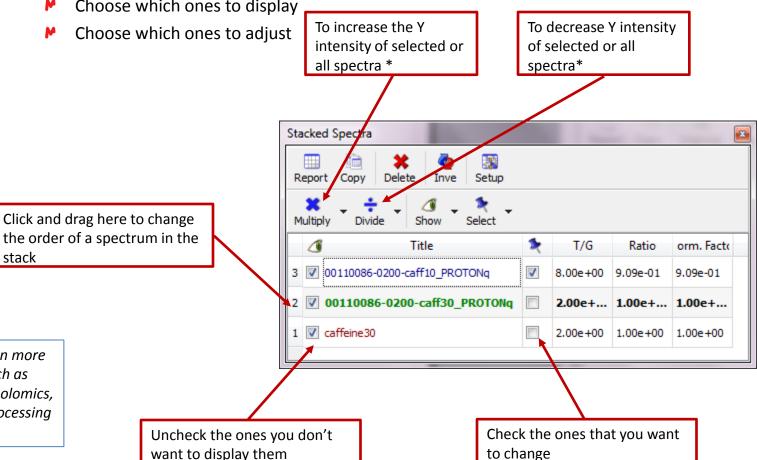

2

*Tip: Read Help > Contents on more* advanced data analysis, such as reaction monitoring, metabolomics, relaxation studies, DOSY processing etc.

RELAR RESEAR Chemistry Software Solutions

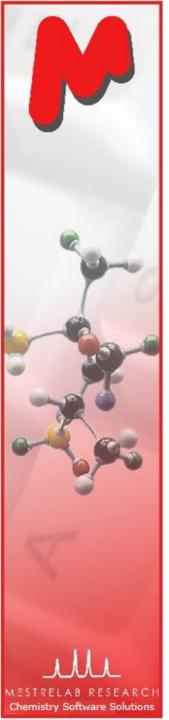

## To superimpose multiple 2D

- Multiple 2D can be stacked or superimposed in the same way as 1D
- Click Shift + Up Arrow key to change the active spectrum
- Right click on it and select **Properties** to change the color of the contours for the active spectrum

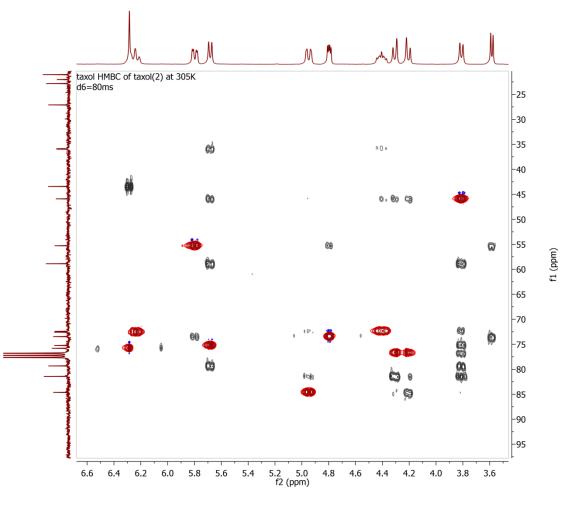

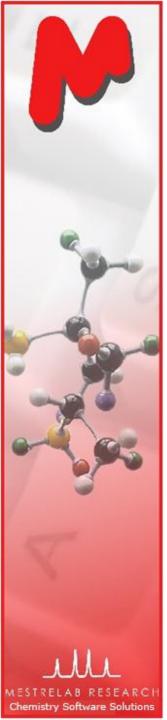

#### **Reviews of Mnova NMR**

#### A review by Tim Claridge (U. Oxford) on J. Chem. Inf. Model, 2009, 49 (4), 1136-1137:

"...In conclusion, I would recommend highly this software to any chemist or spectroscopist seeking a desktop package for the analysis of 1D and 2D NMR data sets. Its attractive and intuitive graphical interface combined with some smart functionality will suit less experienced users, while dedicated spectroscopists will also be impressed with the more advanced functionality it contains."

# A review by Mark Robert Wilcott (Rice University) on J. Am. Chem. Soc., 2009, 131 (36), 13180:

"...Off-line processing and the feature for generating reports are excellent. Moreover, any laboratory group with extensive NMR processing needs will find Mnova a valuable means to free up spectrometer time by moving data processing off-line. I am impressed by the concept, packaging, and utility of Mnova. Both university and industrial laboratories will find it to be an asset."

See lists of academic and industrial customers of Mnova at <u>http://mestrelab.com/about-us/customers/</u>.

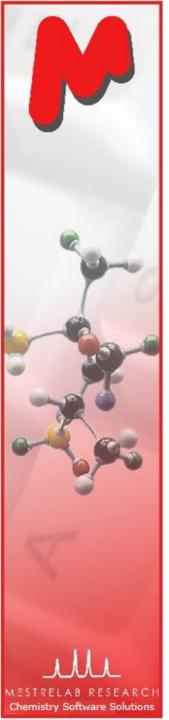

## Thank you! For more information...

- Visit <u>www.mestrelab.com</u> for free trial, manual, tutorials, prices etc
- Check Help > Contents in Mnova for help on specific topics
- Email to <u>chen.peng@mestrelab.com</u> or <u>support@mestrelab.com</u> for questions.